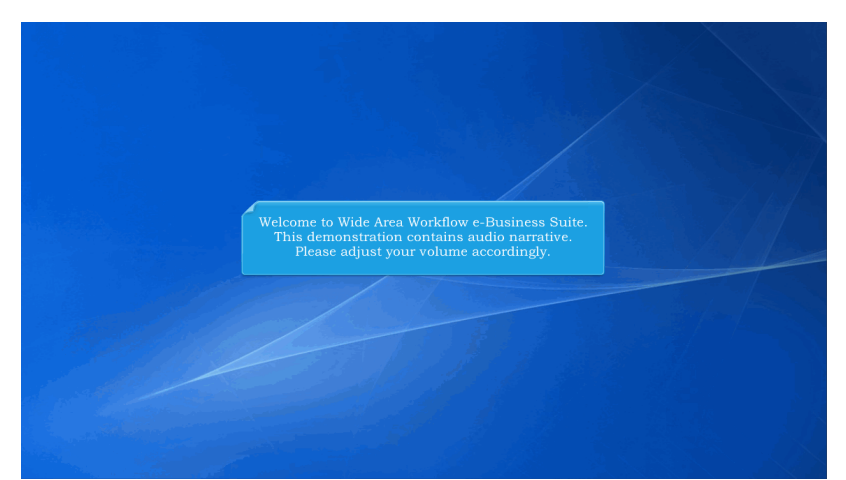

Welcome to Wide Area Workflow e-Business Suite. This demonstration contains audio narrative. Please adjust your volume accordingly.

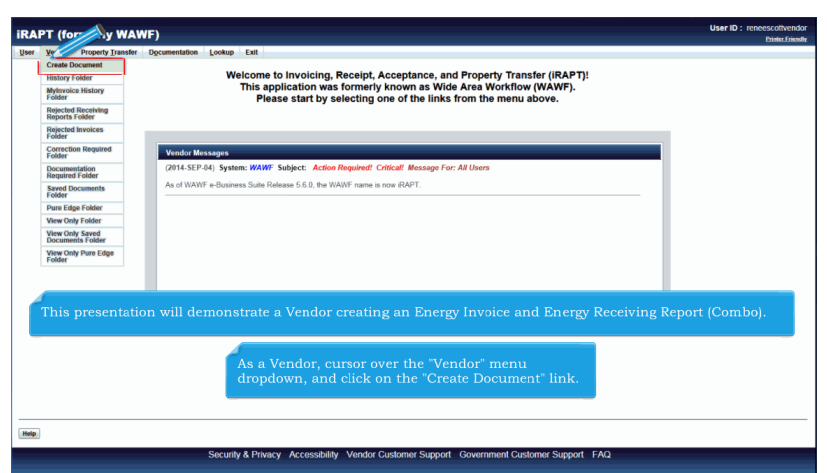

This presentation will demonstrate a Vendor creating an Energy Invoice and Energy Receiving Report (Combo).As a Vendor, cursor over the "Vendor" menu dropdown, and click on the "Create Document" link.

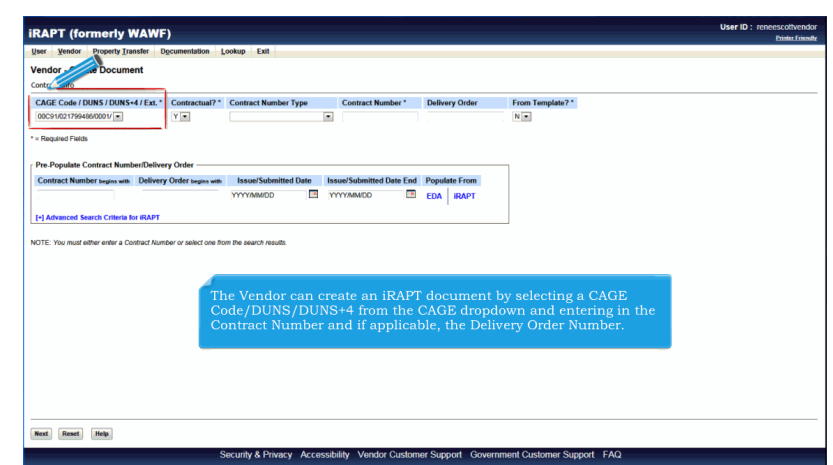

The Vendor can create an iRAPT document by selecting a CAGE Code/DUNS/DUNS+4 from the CAGE dropdown and entering in the Contract Number and if applicable, the Delivery Order Number.

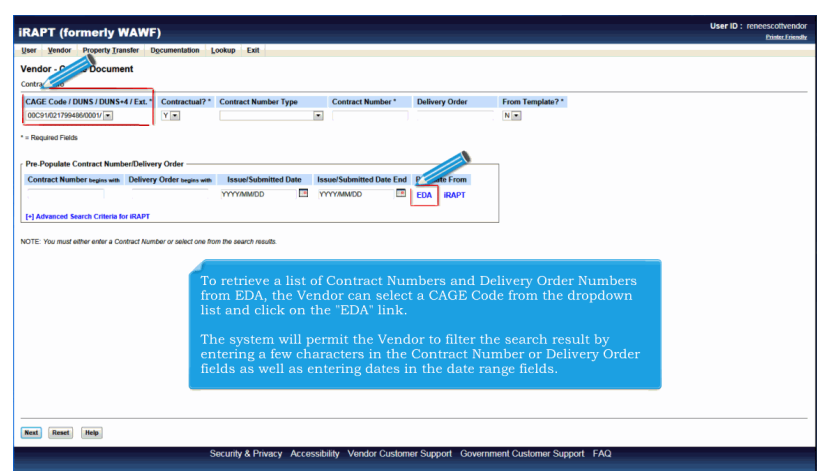

To retrieve a list of Contract Numbers and Delivery Order Numbers from EDA, the Vendor can select a CAGE Code from the dropdown list and click on the "EDA" link.

The system will permit the Vendor to filter the search result by entering a few characters in the Contract Number or Delivery Order fields as well as entering dates in the date range fields.

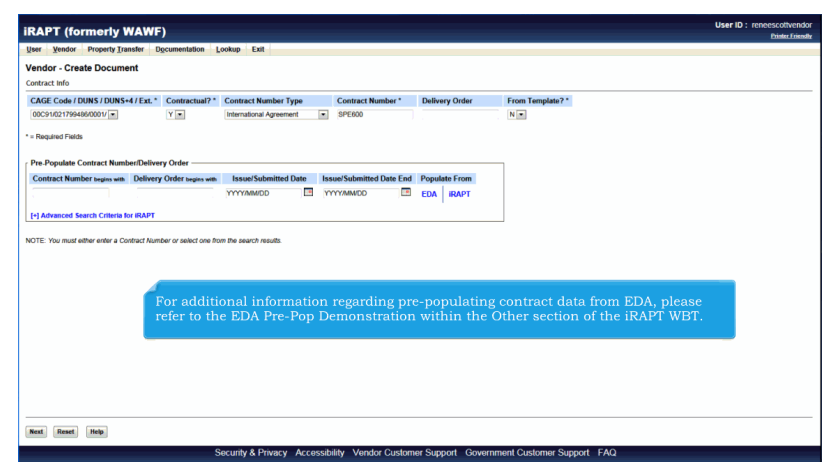

For additional information regarding pre-populating contract data from EDA, please refer to the EDA Pre-Pop Demonstration within the Other section of the iRAPT WBT.

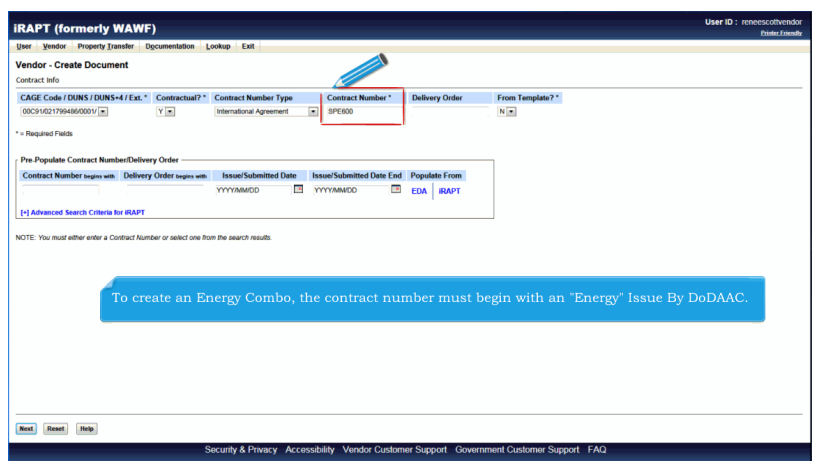

To create an Energy Combo, the contract number must begin with an "Energy" Issue By DoDAAC.

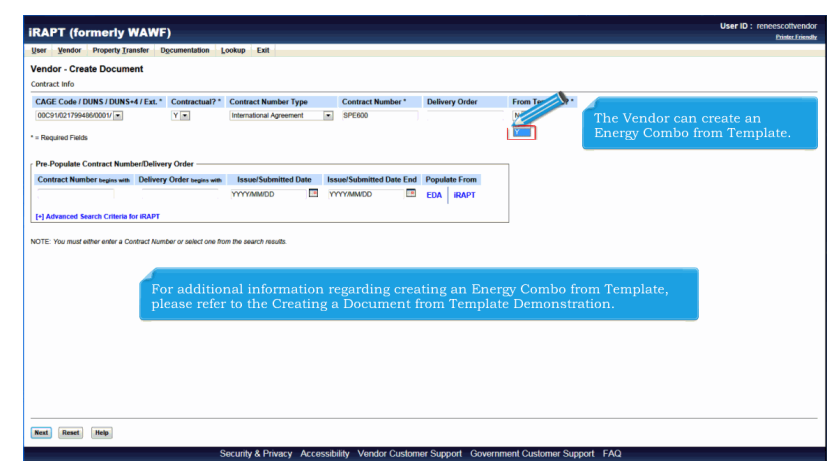

The Vendor can create an Energy Combo from Template.For additional information regarding creating an Energy Combo from Template, please refer to the Creating a Document from Template Demonstration.

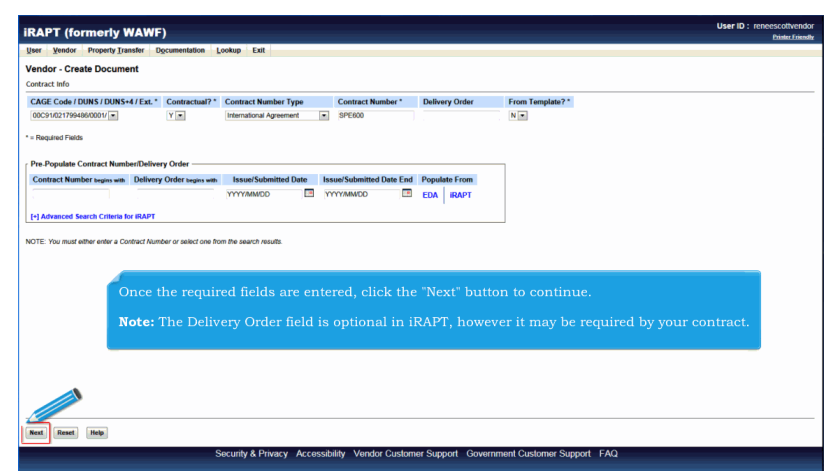

Once the required fields are entered, click the "Next" button to continue.

Note: The Delivery Order field is optional in iRAPT, however it may be required by your contract.

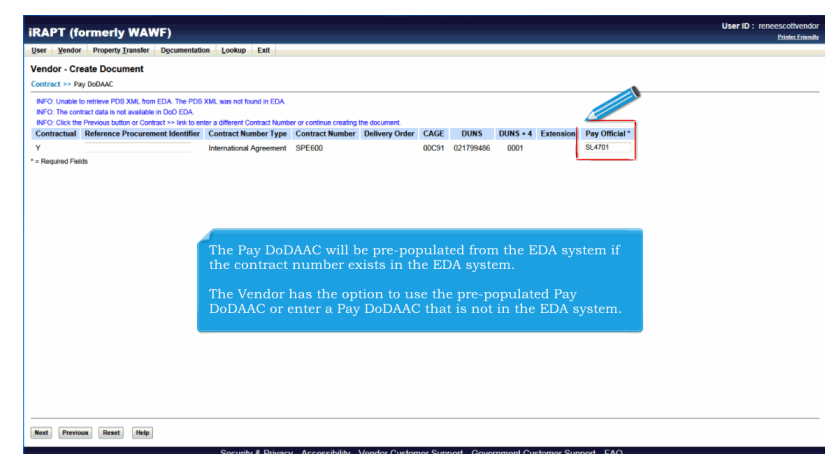

The Pay DoDAAC will be pre-populated from the EDA system if the contract number exists in the EDA system.

The Vendor has the option to use the pre-populated Pay DoDAAC or enter a Pay DoDAAC that is not in the EDA system.

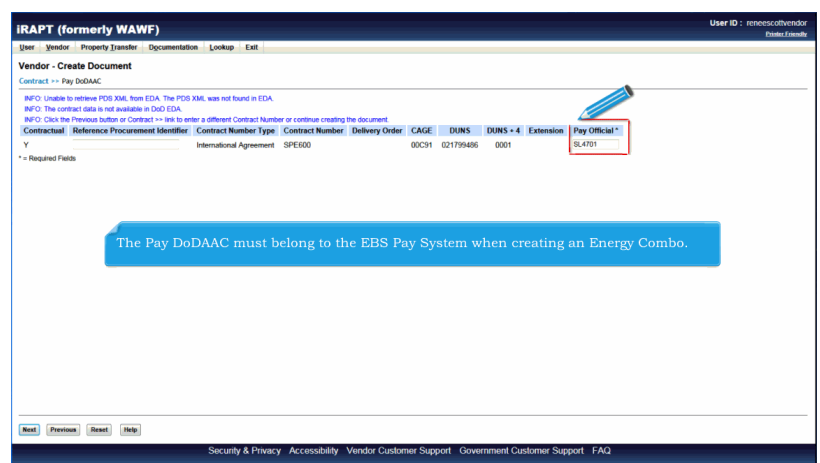

The Pay DoDAAC must belong to the EBS Pay System when creating an Energy Combo.

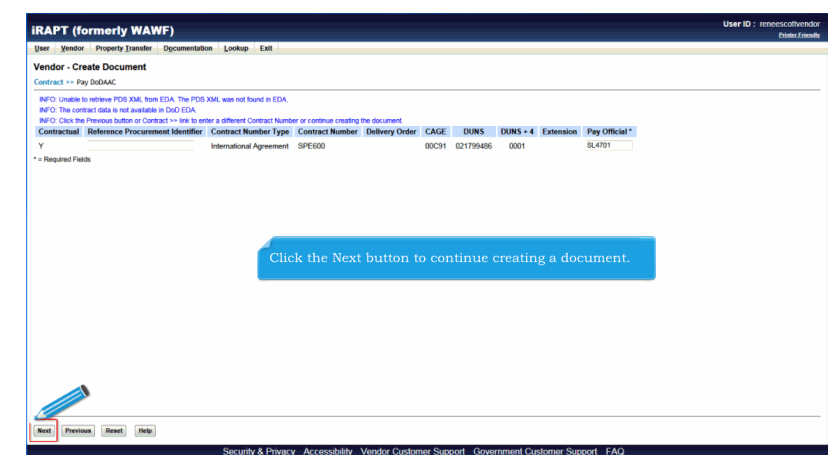

Click the Next button to continue creating a document.

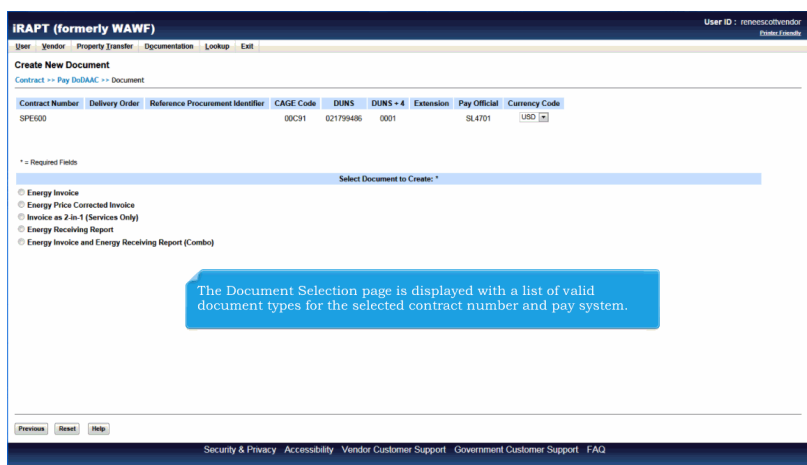

The Document Selection page is displayed with a list of valid document types for the selected contract number and pay system.

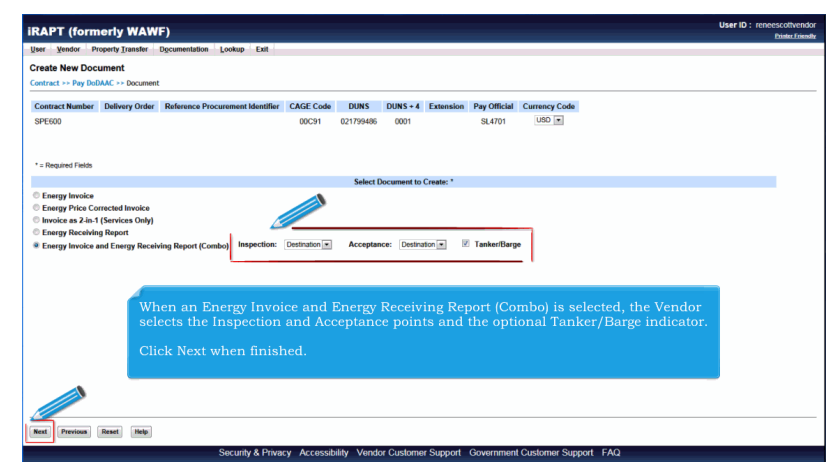

When an Energy Invoice and Energy Receiving Report (Combo) is selected, the Vendor selects the Inspection and Acceptance points and the optional Tanker/Barge indicator.

Click Next when finished.

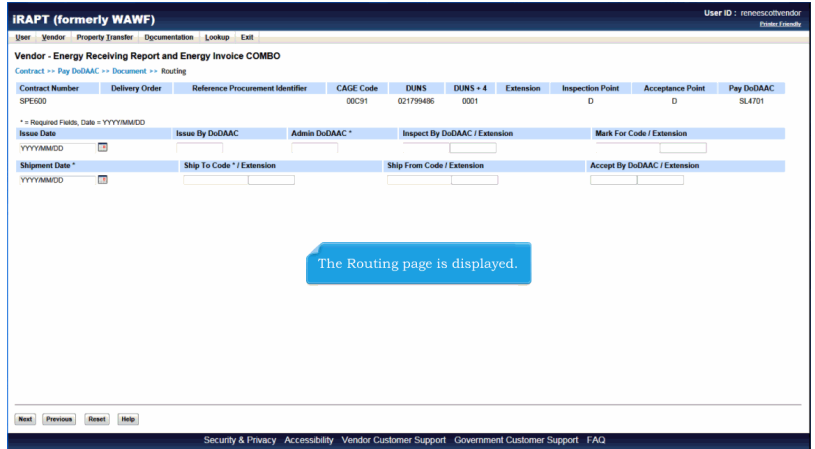

The Routing page is displayed.

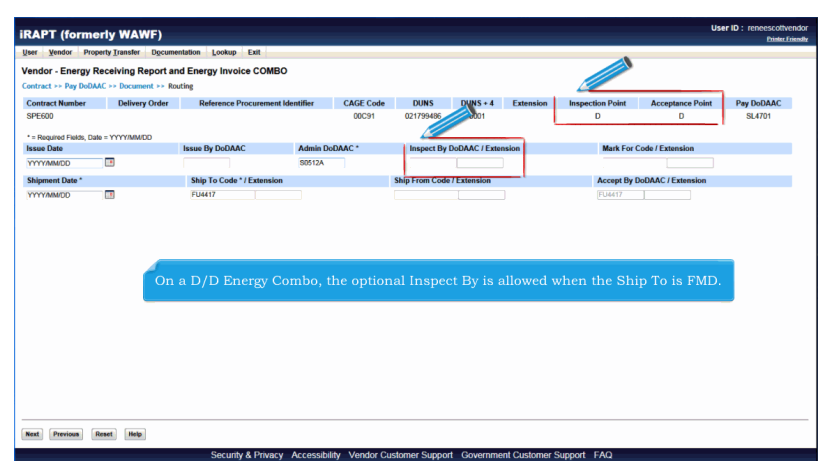

On a D/D Energy Combo, the optional Inspect By is allowed when the Ship To is FMD.

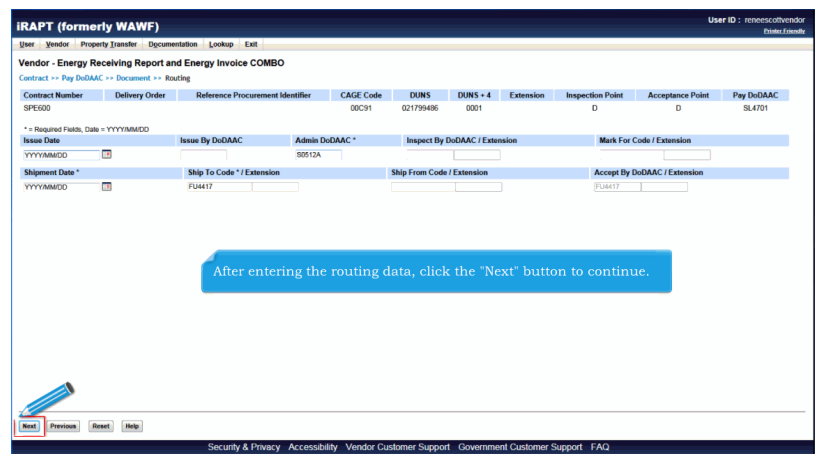

After entering the routing data, click the "Next" button to continue.

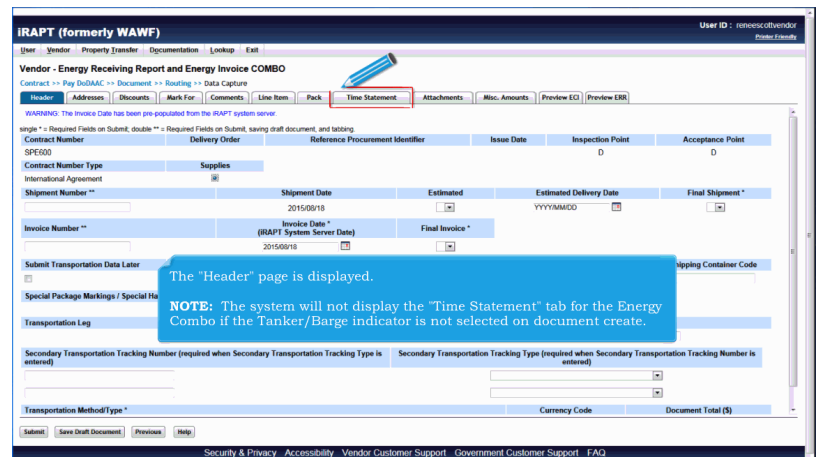

The "Header" page is displayed.

NOTE: The system will not display the "Time Statement" tab for the Energy Combo if the Tanker/Barge indicator is not selected on document create.

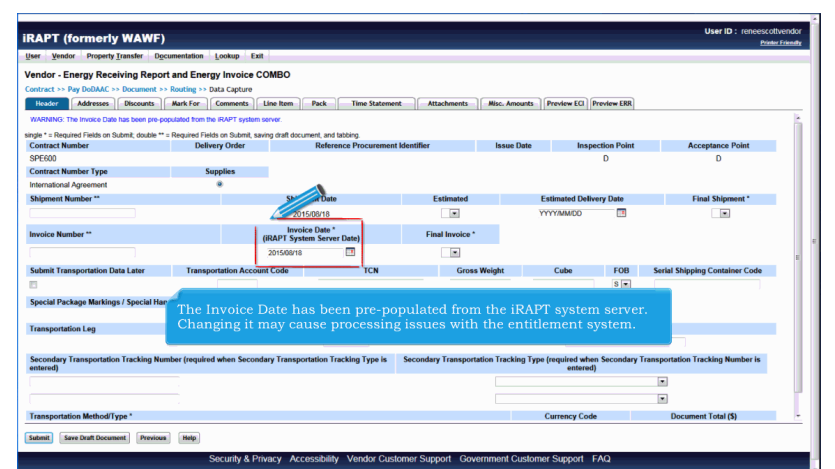

The Invoice Date has been pre-populated from the iRAPT system server. Changing it may cause processing issues with the entitlement system.

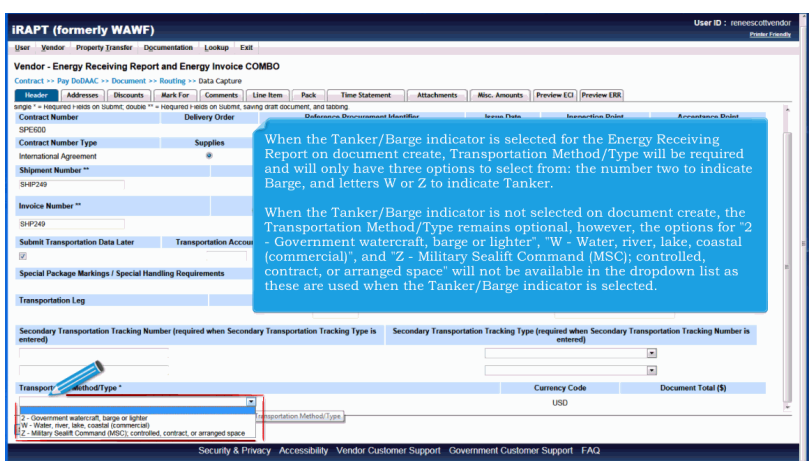

When the Tanker/Barge indicator is selected for the Energy Receiving Report on document create, Transportation Method/Type will be required and will only have three options to select from: the number two to indicate Barge, and letters W or Z to indicate Tanker.

When the Tanker/Barge indicator is not selected on document create, the Transportation Method/Type remains optional, however, the options for "2 - Government watercraft, barge or lighter", "W - Water, river, lake, coastal (commercial)", and "Z - Military Sealift Command (MSC); controlled, contract, or arranged space" will not be available in the dropdown list as these are used when the Tanker/Barge indicator is selected.

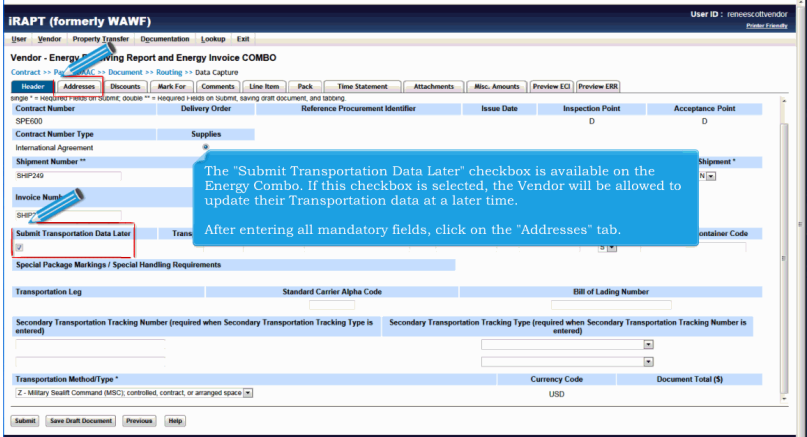

The "Submit Transportation Data Later" checkbox is available on the Energy Combo. If this checkbox is selected, the Vendor will be allowed to update their Transportation data at a later time.

After entering all mandatory fields, click on the "Addresses" tab.

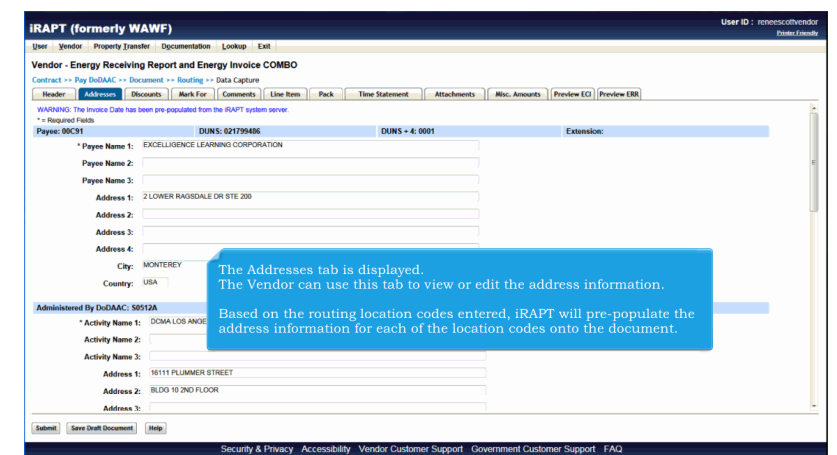

The Addresses tab is displayed.

The Vendor can use this tab to view or edit the address information.

Based on the routing location codes entered, iRAPT will pre-populate the address information for each of the location codes onto the document.

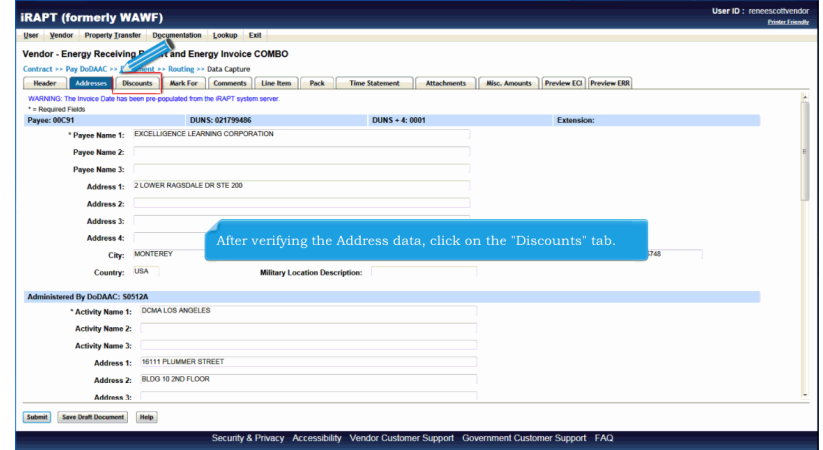

After verifying the Address data, click on the "Discounts" tab.

## **EnergyCombo** Page 12 of 50

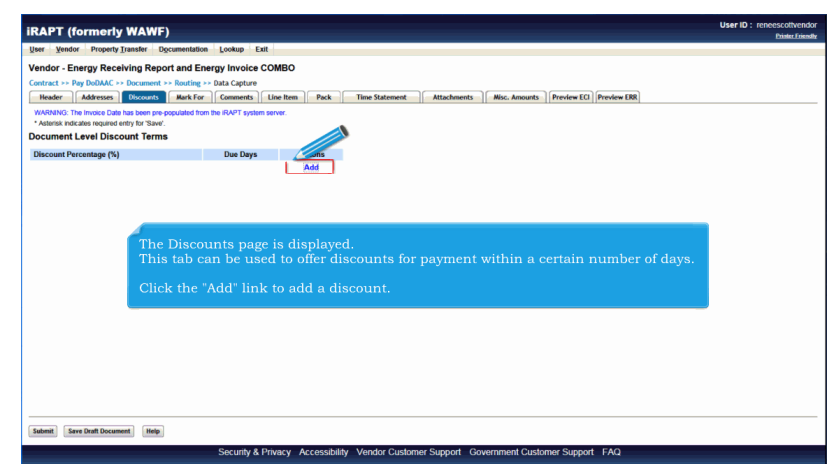

The Discounts page is displayed.

This tab can be used to offer discounts for payment within a certain number of days.

Click the "Add" link to add a discount.

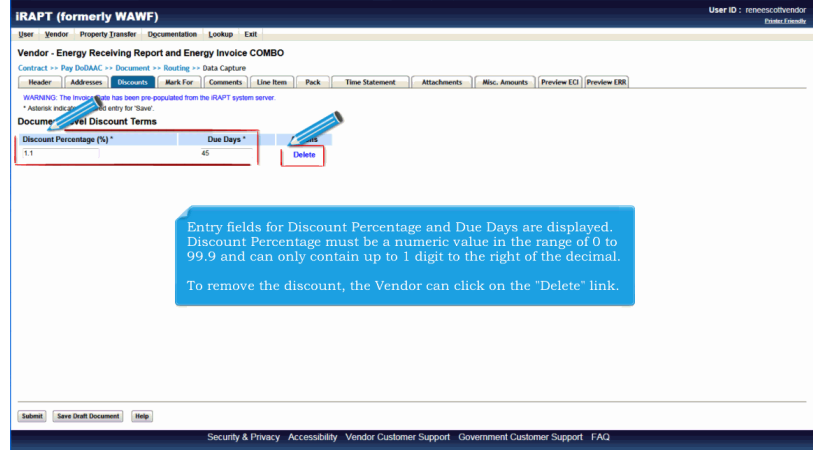

Entry fields for Discount Percentage and Due Days are displayed. Discount Percentage must be a numeric value in the range of 0 to 99.9 and can only contain up to 1 digit to the right of the decimal.

To remove the discount, the Vendor can click on the "Delete" link.

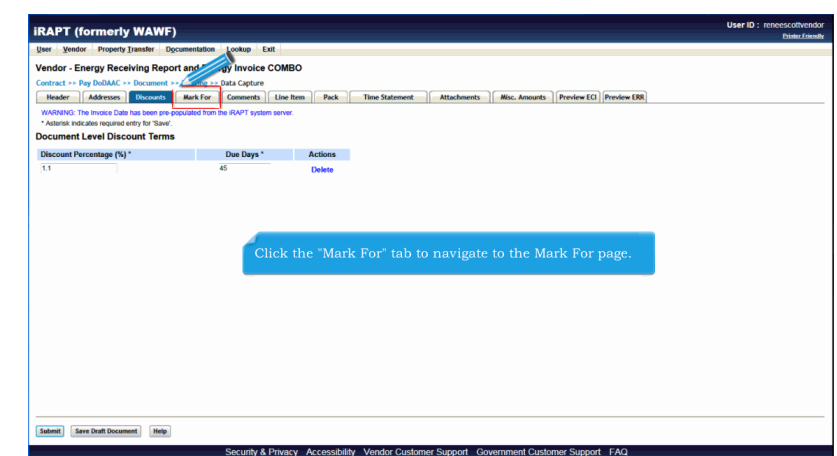

Click the "Mark For" tab to navigate to the Mark For page.

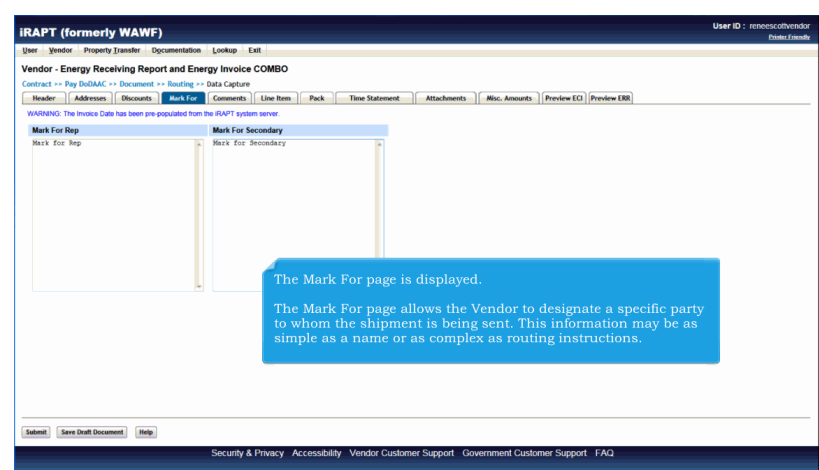

The Mark For page is displayed.

The Mark For page allows the Vendor to designate a specific party to whom the shipment is being sent. This information may be as simple as a name or as complex as routing instructions.

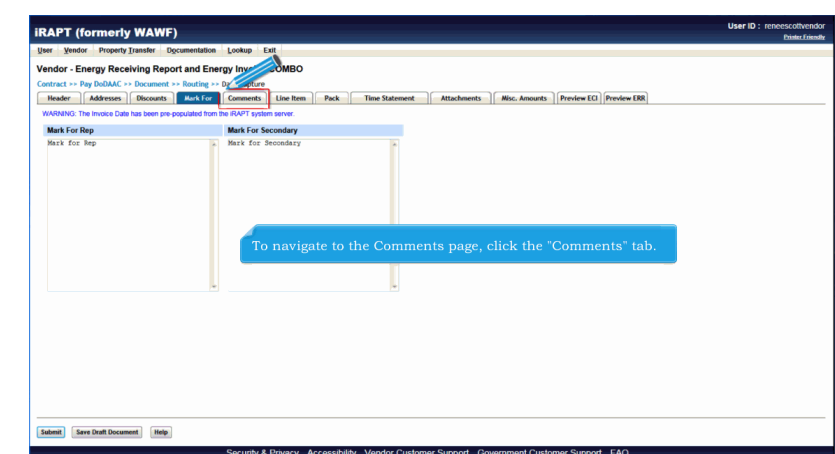

To navigate to the Comments page, click the "Comments" tab.

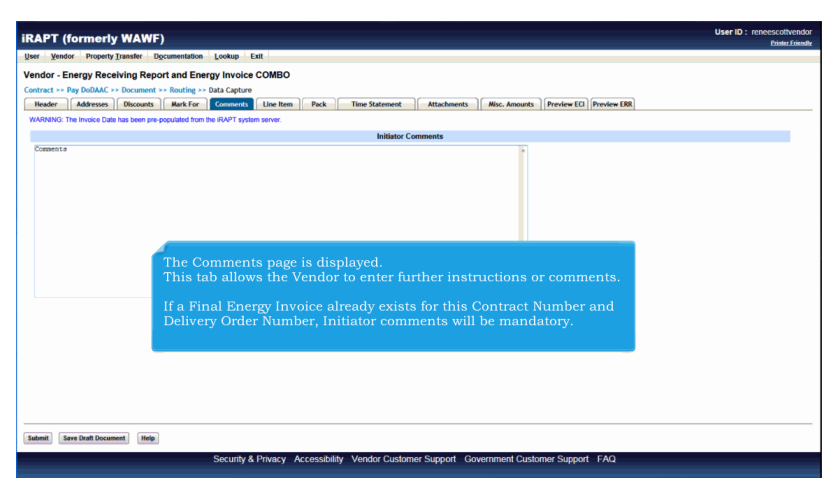

The Comments page is displayed.

This tab allows the Vendor to enter further instructions or comments.

If a Final Energy Invoice already exists for this Contract Number and Delivery Order Number, Initiator comments will be mandatory.

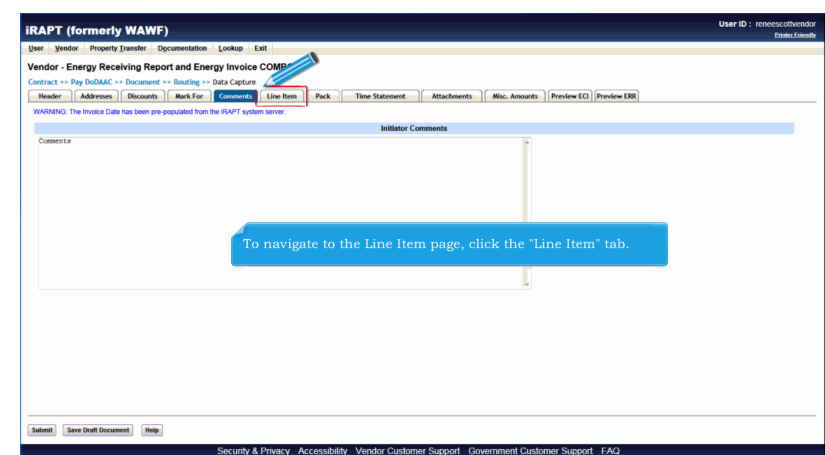

To navigate to the Line Item page, click the "Line Item" tab.

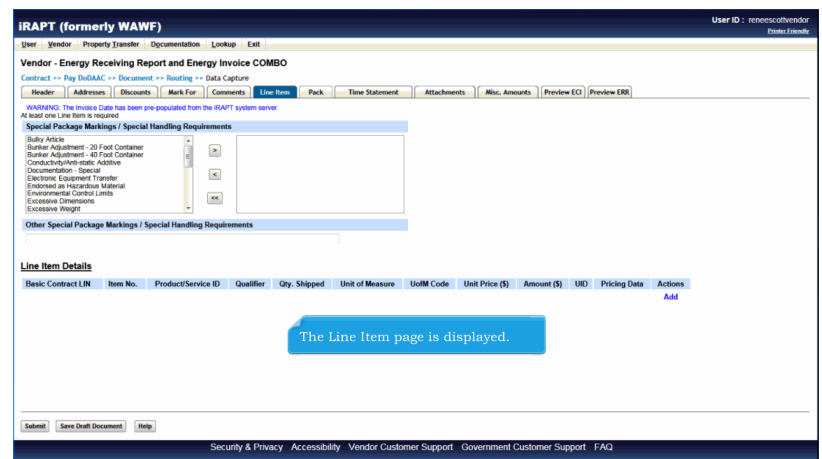

The Line Item page is displayed.

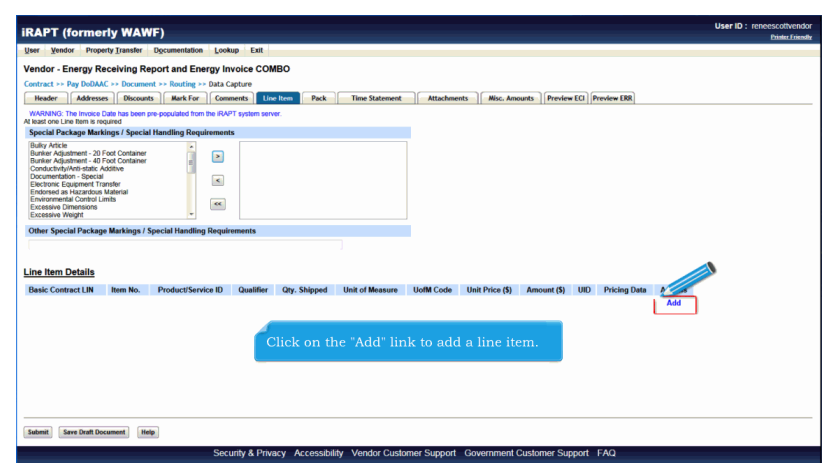

Click on the "Add" link to add a line item.

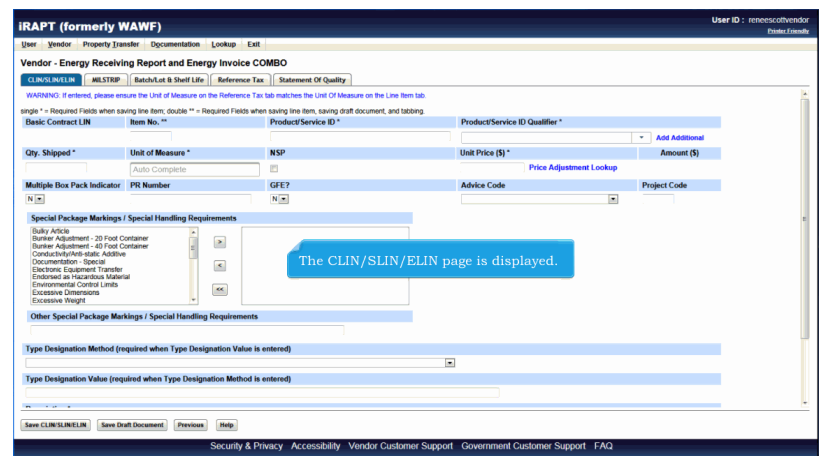

The CLIN/SLIN/ELIN page is displayed.

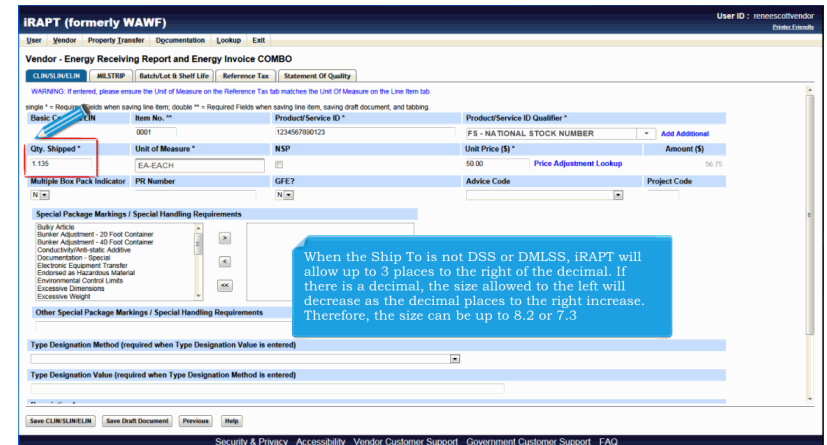

When the Ship To is not DSS or DMLSS, iRAPT will allow up to 3 places to the right of the decimal. If there is a decimal, the size allowed to the left will decrease as the decimal places to the right increase. Therefore, the size can be up to 8.2 or 7.3

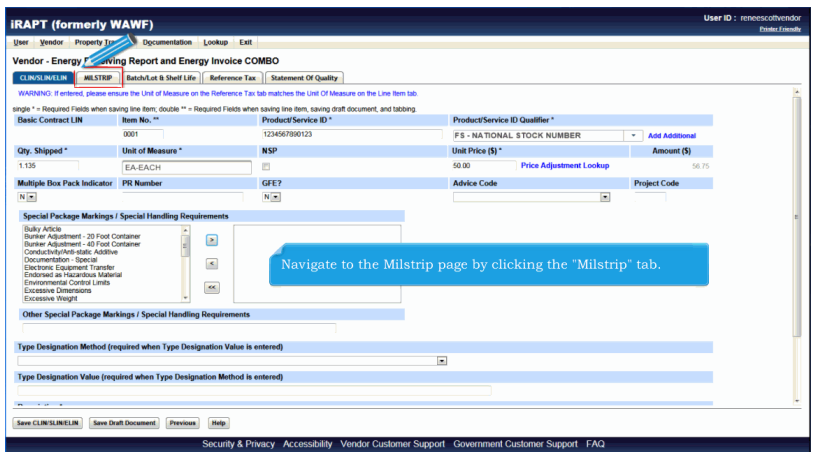

Navigate to the Milstrip page by clicking the "Milstrip" tab.

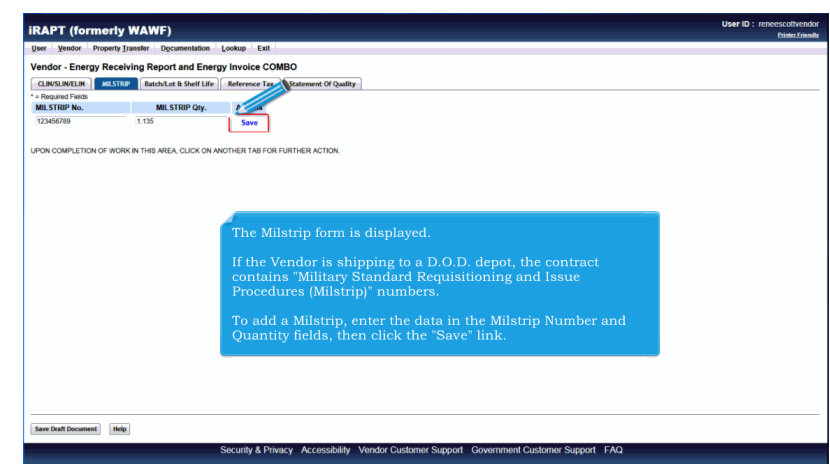

The Milstrip form is displayed.

If the Vendor is shipping to a D.O.D. depot, the contract contains "Military Standard Requisitioning and Issue Procedures (Milstrip)" numbers.

To add a Milstrip, enter the data in the Milstrip Number and Quantity fields, then click the "Save" link.

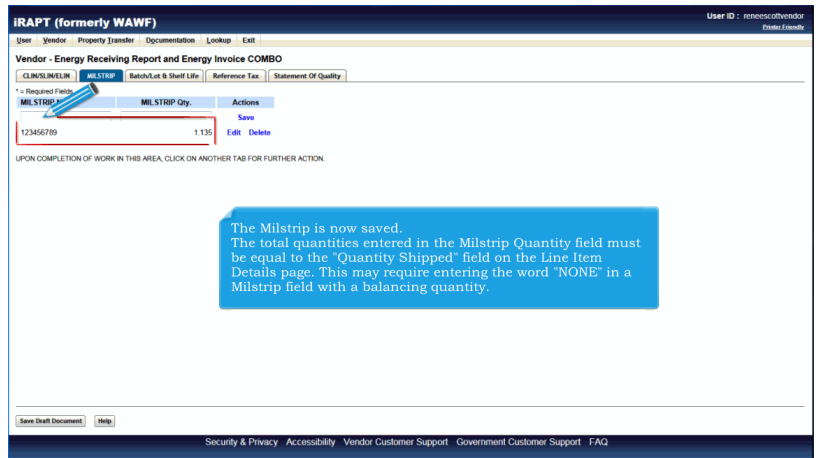

The Milstrip is now saved.

The total quantities entered in the Milstrip Quantity field must be equal to the "Quantity Shipped" field on the Line Item Details page. This may require entering the word "NONE" in a Milstrip field with a balancing quantity.

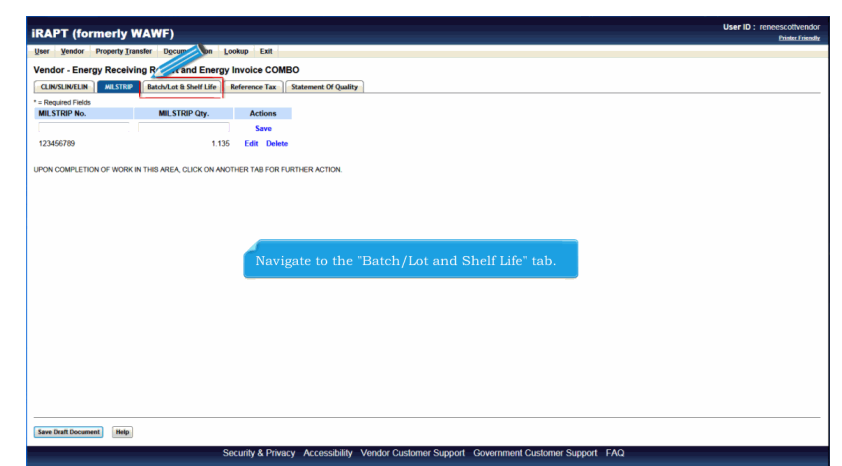

Navigate to the "Batch/Lot and Shelf Life" tab.

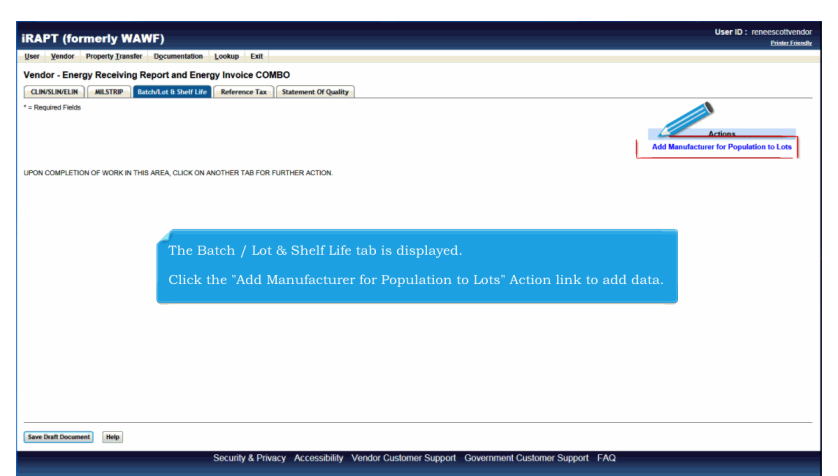

The Batch / Lot & Shelf Life tab is displayed.

Click the "Add Manufacturer for Population to Lots" Action link to add data.

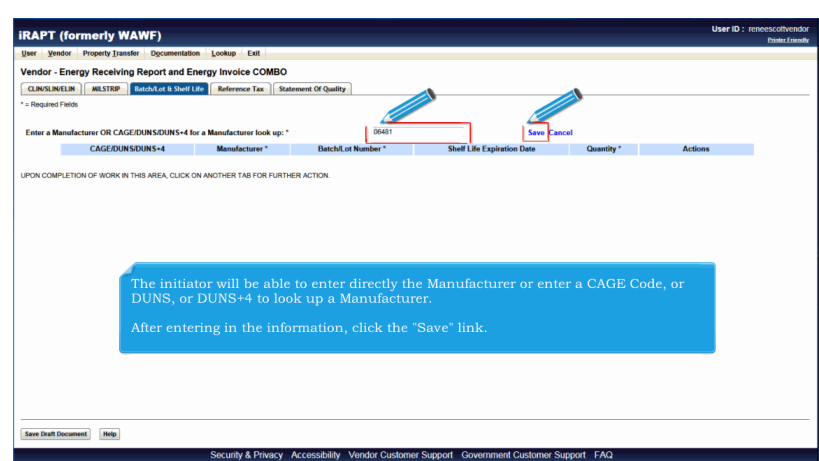

The initiator will be able to enter directly the Manufacturer or enter a CAGE Code, or DUNS, or DUNS+4 to look up a Manufacturer.

After entering in the information, click the "Save" link.

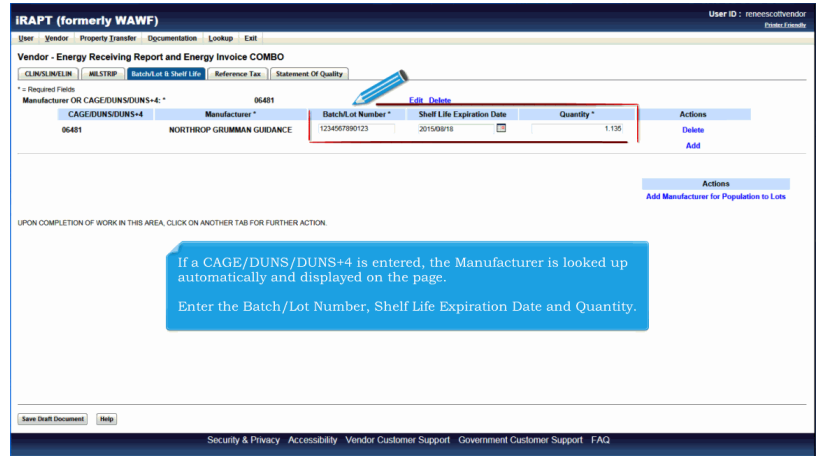

If a CAGE/DUNS/DUNS+4 is entered, the Manufacturer is looked up automatically and displayed on the page.

Enter the Batch/Lot Number, Shelf Life Expiration Date and Quantity.

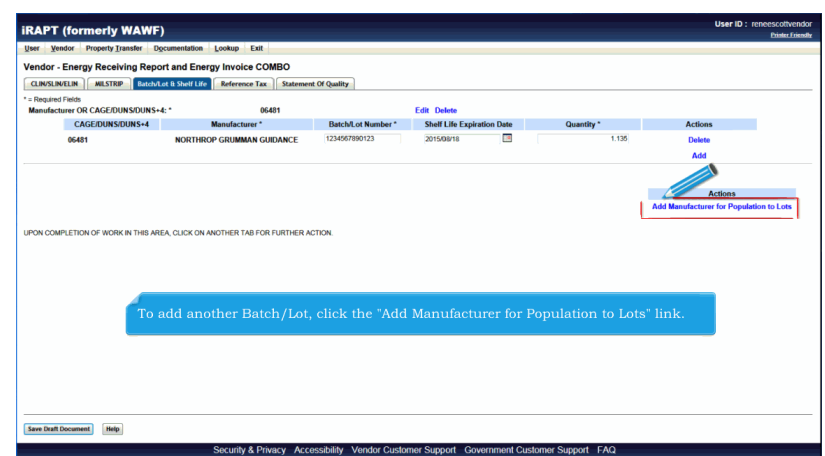

To add another Batch/Lot, click the "Add Manufacturer for Population to Lots" link.

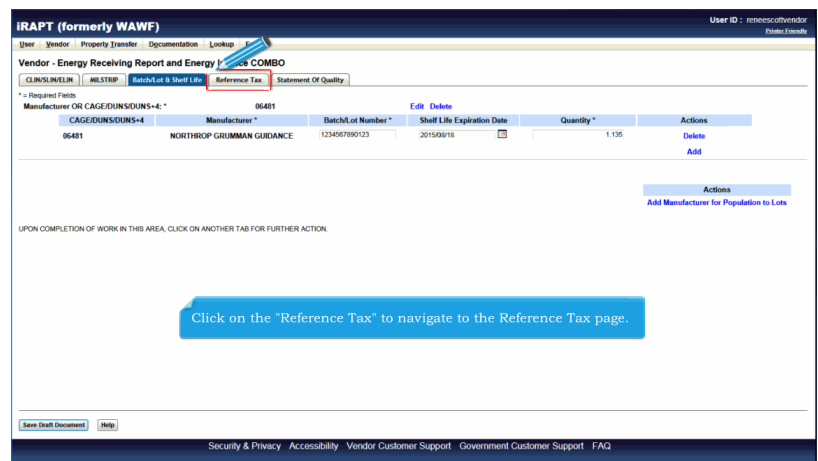

Click on the "Reference Tax" to navigate to the Reference Tax page.

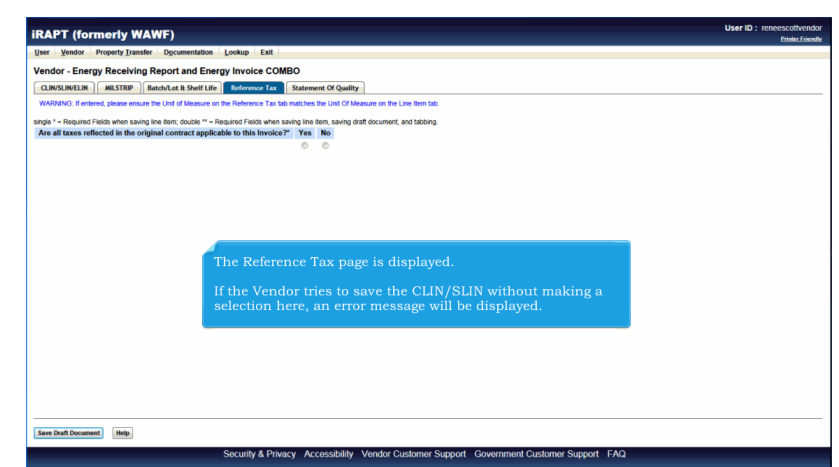

The Reference Tax page is displayed.

If the Vendor tries to save the CLIN/SLIN without making a selection here, an error message will be displayed.

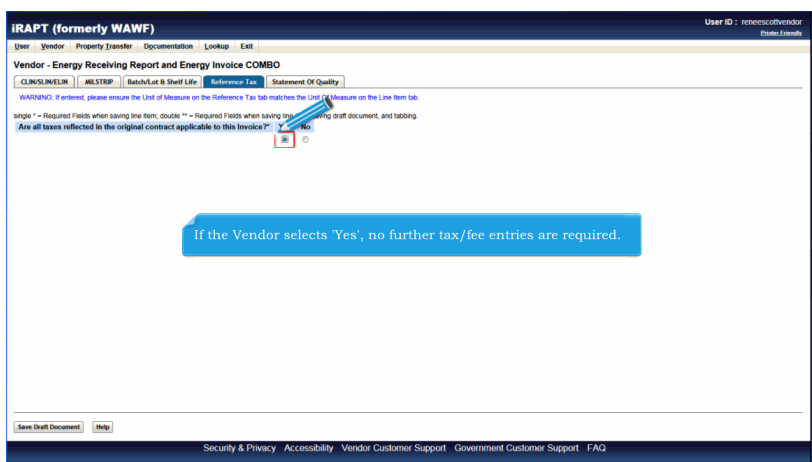

If the Vendor selects 'Yes', no further tax/fee entries are required.

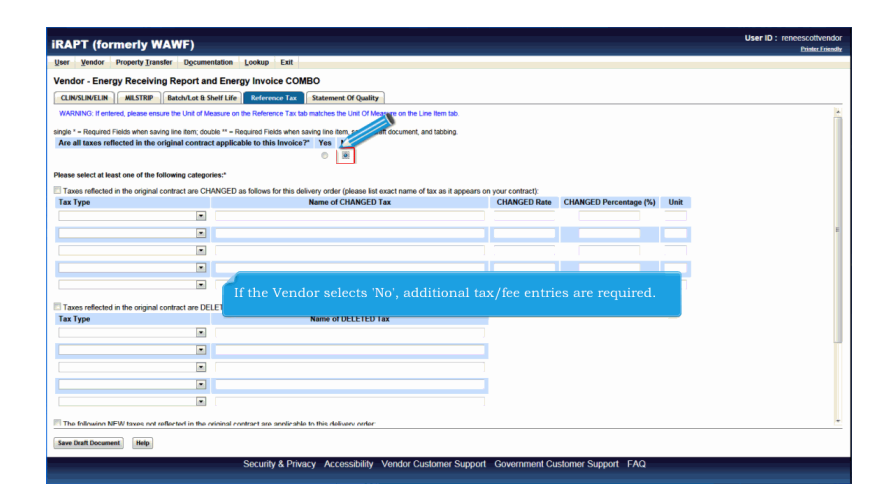

If the Vendor selects 'No', additional tax/fee entries are required.

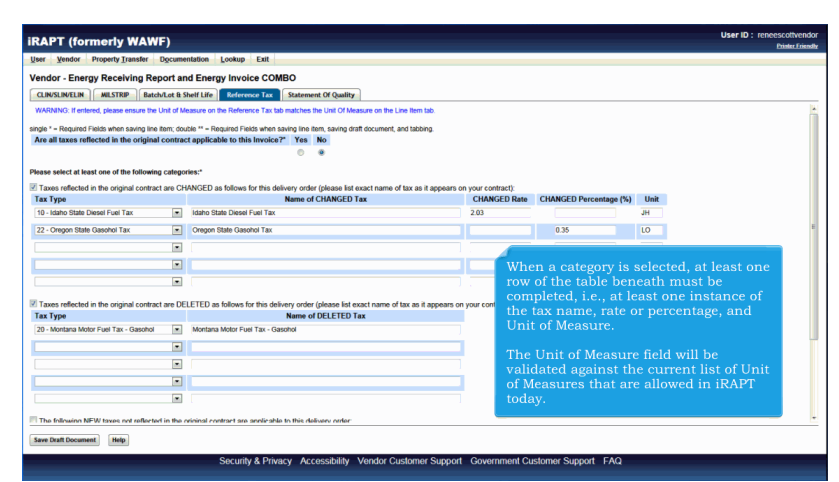

When a category is selected, at least one row of the table beneath must be completed, i.e., at least one instance of the tax name, rate or percentage, and Unit of Measure.

The Unit of Measure field will be validated against the current list of Unit of Measures that are allowed in iRAPT today.

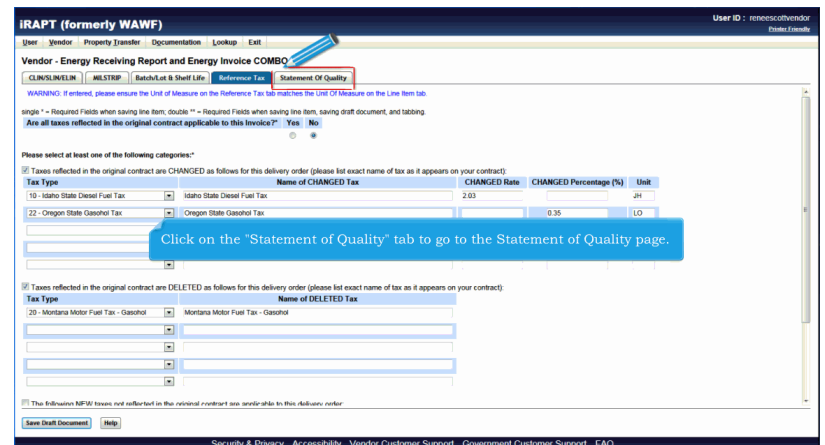

Click on the "Statement of Quality" tab to go to the Statement of Quality page.

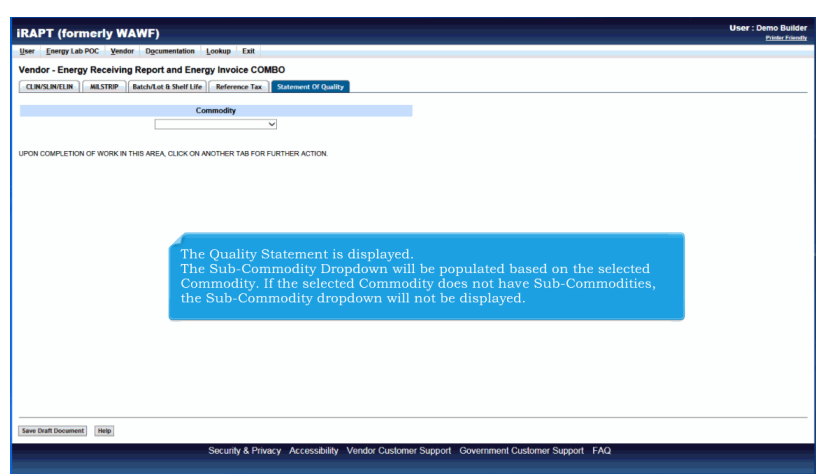

The Quality Statement is displayed.

The Sub-Commodity Dropdown will be populated based on the selected Commodity. If the selected Commodity does not have Sub-Commodities, the Sub-Commodity dropdown will not be displayed.

## **EnergyCombo** Page 25 of 50

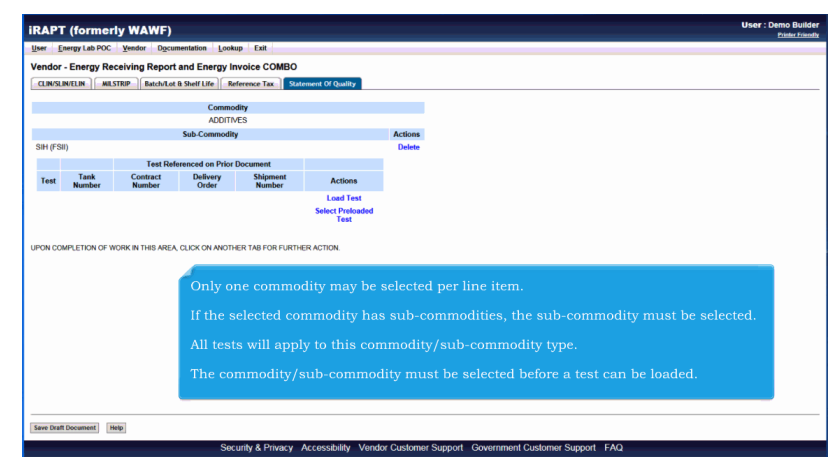

Only one commodity may be selected per line item.

If the selected commodity has sub-commodities, the sub-commodity must be selected.

All tests will apply to this commodity/sub-commodity type.

The commodity/sub-commodity must be selected before a test can be loaded.

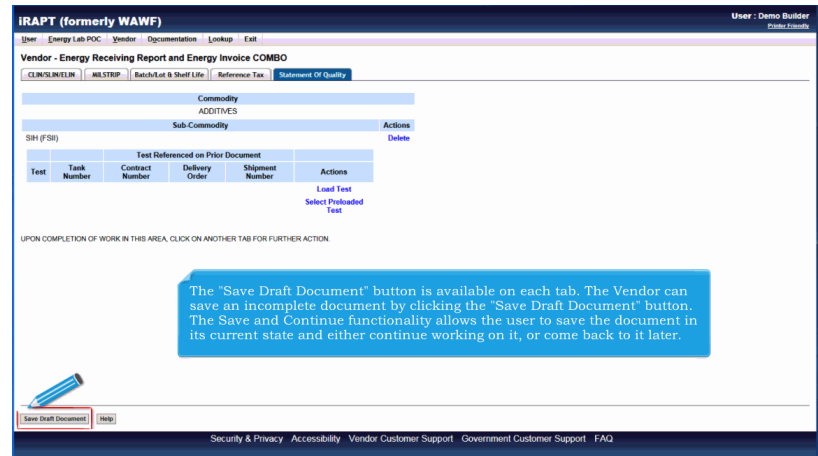

The "Save Draft Document" button is available on each tab. The Vendor can save an incomplete document by clicking the "Save Draft Document" button. The Save and Continue functionality allows the user to save the document in its current state and either continue working on it, or come back to it later.

# **EnergyCombo** Page 26 of 50

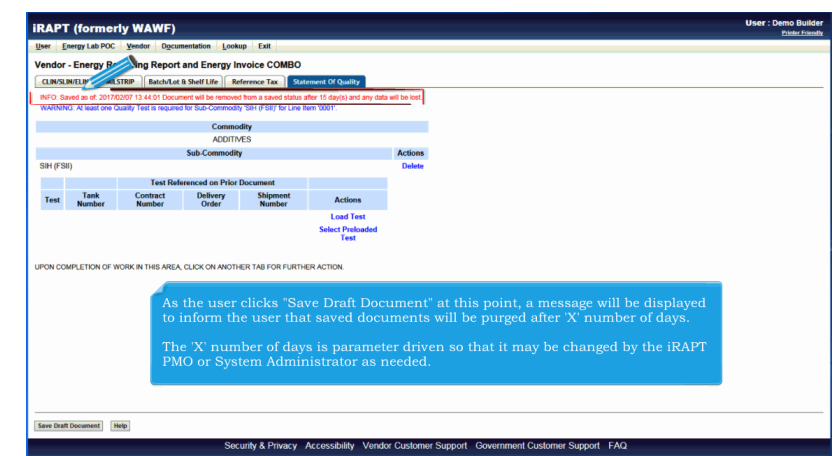

As the user clicks "Save Draft Document" at this point, a message will be displayed to inform the user that saved documents will be purged after 'X' number of days.

The 'X' number of days is parameter driven so that it may be changed by the iRAPT PMO or System Administrator as needed.

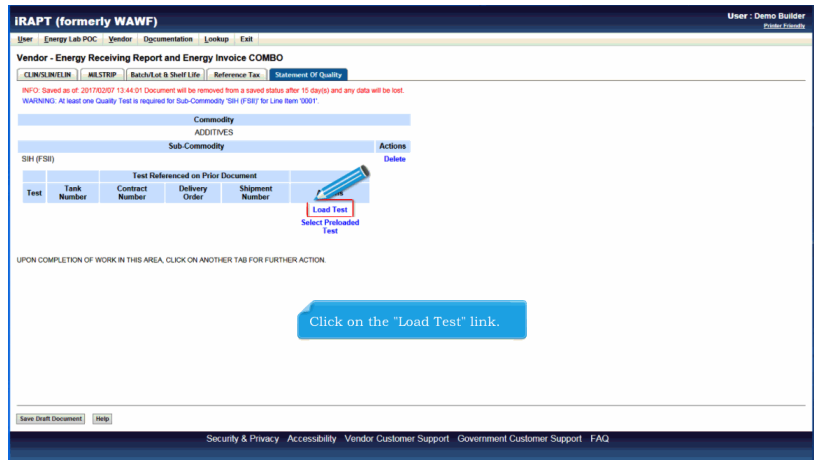

Click on the "Load Test" link.

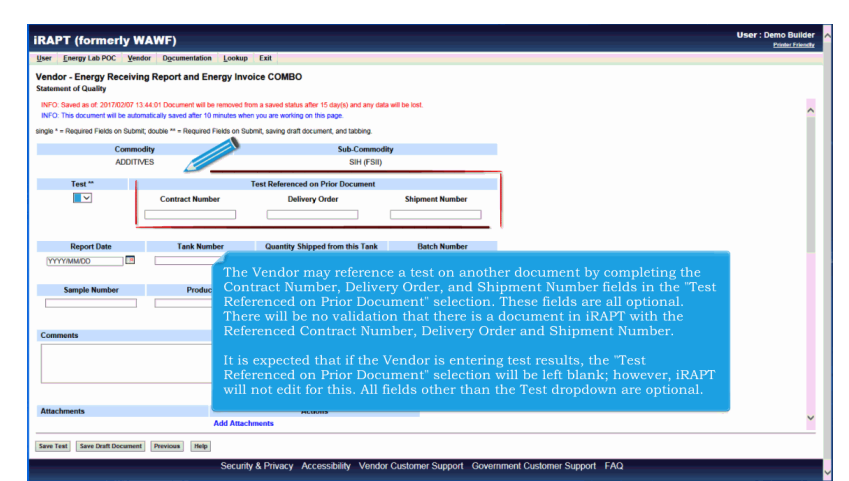

The Vendor may reference a test on another document by completing the Contract Number, Delivery Order, and Shipment Number fields in the "Test Referenced on Prior Document" selection. These fields are all optional. There will be no validation that there is a document in iRAPT with the Referenced Contract Number, Delivery Order and Shipment Number.

It is expected that if the Vendor is entering test results, the "Test Referenced on Prior Document" selection will be left blank; however, iRAPT will not edit for this. All fields other than the Test dropdown are optional.

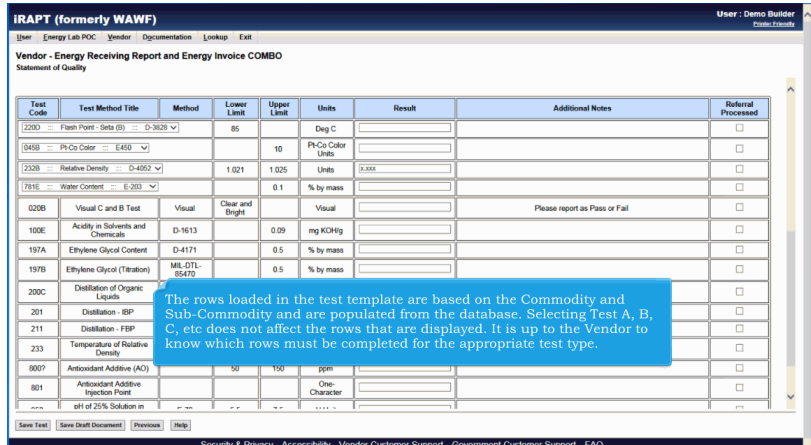

The rows loaded in the test template are based on the Commodity and Sub-Commodity and are populated from the database. Selecting Test A, B, C, etc does not affect the rows that are displayed. It is up to the Vendor to know which rows must be completed for the appropriate test type.

| <b>User</b>                                 | Energy Lab POC Vendor Documentation Lookup                                               |                   | Exit                       |                       |                                           |        |                               |                              |
|---------------------------------------------|------------------------------------------------------------------------------------------|-------------------|----------------------------|-----------------------|-------------------------------------------|--------|-------------------------------|------------------------------|
|                                             | Vendor - Energy Receiving Report and Energy Invoice COMBO<br><b>Statement of Quality</b> |                   |                            |                       |                                           |        |                               |                              |
|                                             |                                                                                          |                   |                            |                       |                                           |        |                               |                              |
| <b>Test</b><br>Code                         | <b>Test Method Title</b>                                                                 | Method            | Lower<br>Limit             | <b>Upper</b><br>Limit | Units                                     | Result | <b>Additional Notes</b>       | <b>Referral</b><br>Processed |
| Flash Point - Seta (B) ::: D-3828 V<br>2200 |                                                                                          |                   | 85                         |                       | Deg C                                     |        |                               | □                            |
| 045B<br>÷                                   | Pt-Co-Color :: E450 V                                                                    |                   | 10                         | Pt-Co Color<br>Units  |                                           |        | $\Box$                        |                              |
| 232B                                        | $D - 4062$ $\vee$<br><b>Relative Density</b><br>$\mathbb{R}^n$                           | 1.021             | 1.025                      | Units                 | <b>T.XXX</b>                              |        | Π                             |                              |
| <b>781E</b><br>$\sim$                       | Water Content :: E-203 V                                                                 |                   | 0.1                        | % by mass             |                                           |        | Ω                             |                              |
| 020B                                        | Visual C and B Test                                                                      | Visual            | Clear and<br><b>Bright</b> |                       | Visual                                    |        | Please report as Pass or Fail | Π                            |
| 100E                                        | Acidity in Solvents and<br>Chemicals                                                     | D-1613            |                            | 0.09                  |                                           | п      |                               |                              |
| 197A                                        | <b>Ethylene Glycol Content</b>                                                           | D-4171            |                            | 0 <sub>5</sub>        | Click the "Save Test" button to continue. | п      |                               |                              |
| <b>197B</b>                                 | Ethylene Glycol (Titration)                                                              | MIL-DTL-<br>85470 |                            | 0.5                   | % by mass                                 |        |                               | п                            |
| 200C                                        | Distillation of Organic<br>Liquids                                                       | D-1078            |                            |                       | Deg C                                     |        |                               | $\Box$                       |
| 201                                         | Distillation - IRP                                                                       |                   | 191.0                      |                       | Deg C                                     |        |                               | п                            |
| 211                                         | <b>Distillation - FBP</b>                                                                |                   |                            | 198.0                 | Deg C                                     |        |                               | п                            |
| 233                                         | <b>Temperature of Relative</b><br>Density                                                | D-4052            |                            | 20                    | Deg C                                     |        |                               | п                            |
| 800?                                        | Antioxidant Additive (AO)                                                                |                   | 50                         | 150                   | ppm                                       |        |                               | П                            |
| 801                                         | <b>Antioxidant Additive</b><br><b>Injection Point</b>                                    |                   |                            |                       | $One-$<br>Character                       |        |                               | п                            |
|                                             | pH of 25% Solution in                                                                    | $ -$              | ××                         | $\rightarrow$         | <b>COLLECT</b>                            |        |                               | <b>COL</b>                   |

Click the "Save Test" button to continue.

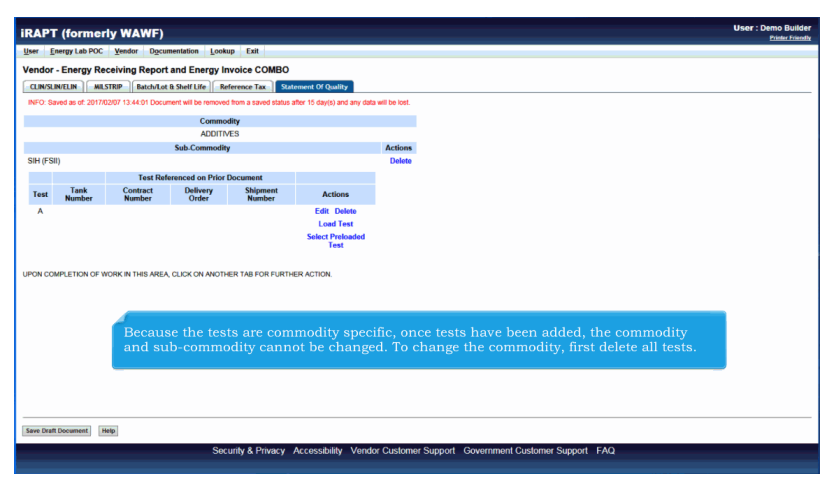

Because the tests are commodity specific, once tests have been added, the commodity and sub-commodity cannot be changed. To change the commodity, first delete all tests.

## **EnergyCombo** Page 29 of 50

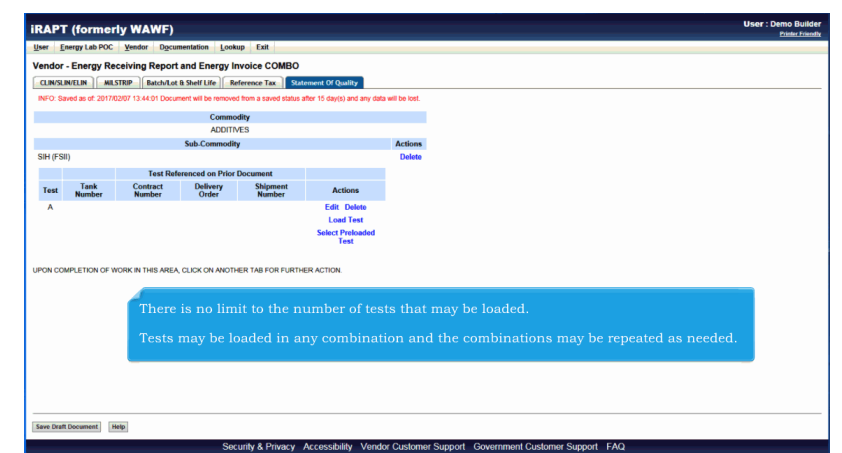

There is no limit to the number of tests that may be loaded.

Tests may be loaded in any combination and the combinations may be repeated as needed.

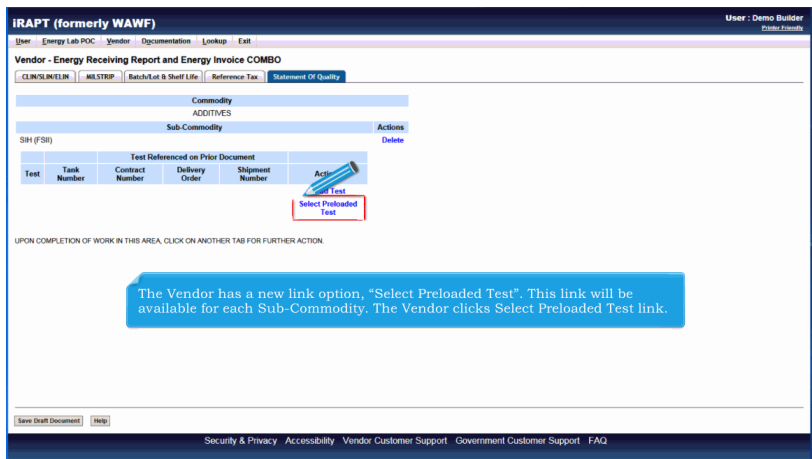

The Vendor has a new link option, "Select Preloaded Test". This link will be available for each Sub-Commodity. The Vendor clicks Select Preloaded Test link.

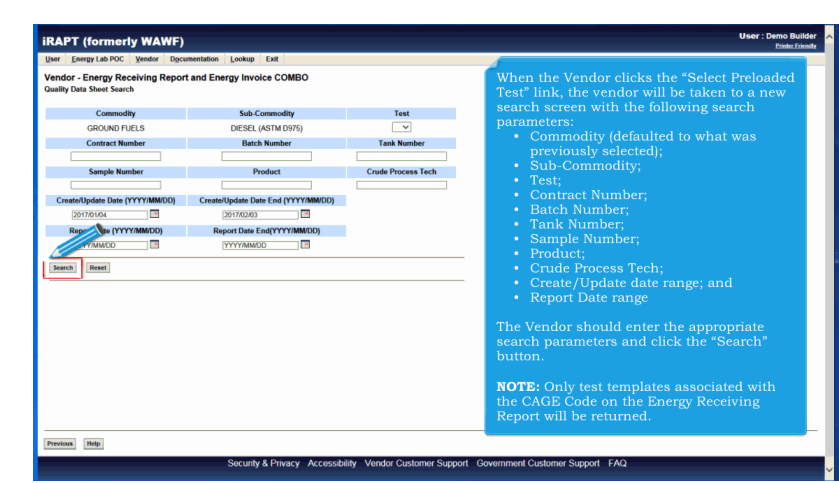

When the Vendor clicks the "Select Preloaded Test" link, the vendor will be taken to a new search screen with the following search parameters:

- Commodity (defaulted to what was previously selected);
- Sub-Commodity;
- Test;
- Contract Number;
- Batch Number;
- Tank Number;
- Sample Number;
- Product:
- Crude Process Tech;
- Create/Update date range; and
- Report Date range

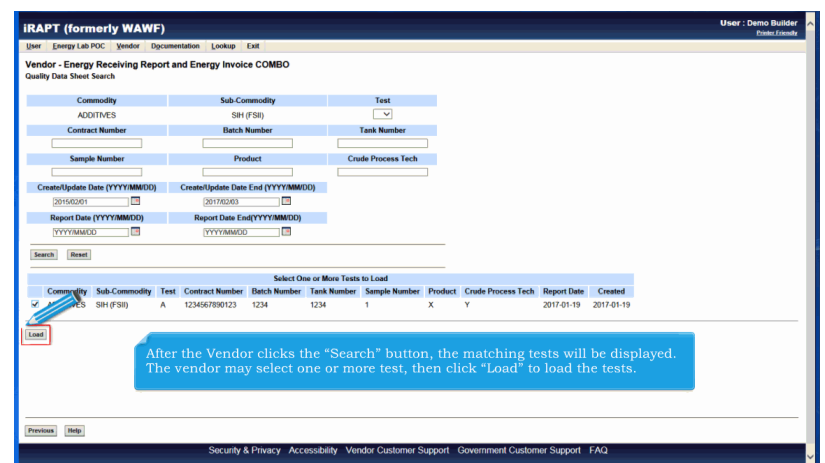

After the Vendor clicks the "Search" button, the matching tests will be displayed. The vendor may select one or more test, then click "Load" to load the tests.

## **EnergyCombo** Page 31 of 50

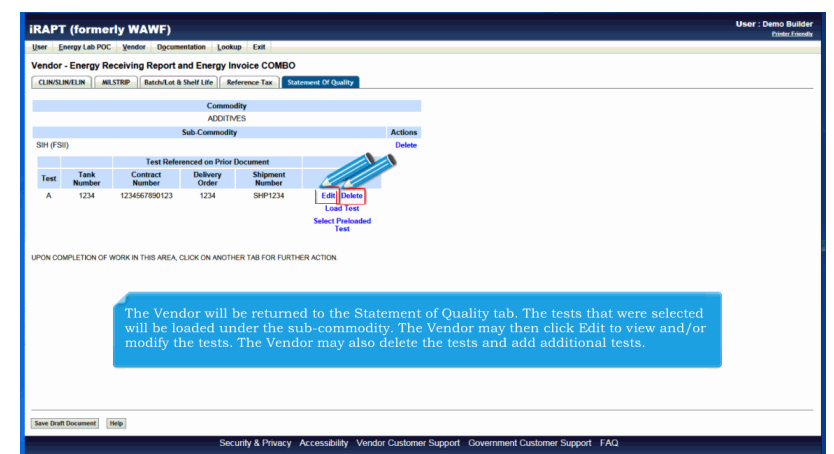

The Vendor will be returned to the Statement of Quality tab. The tests that were selected will be loaded under the subcommodity. The Vendor may then click Edit to view and/or modify the tests. The Vendor may also delete the tests and add additional tests.

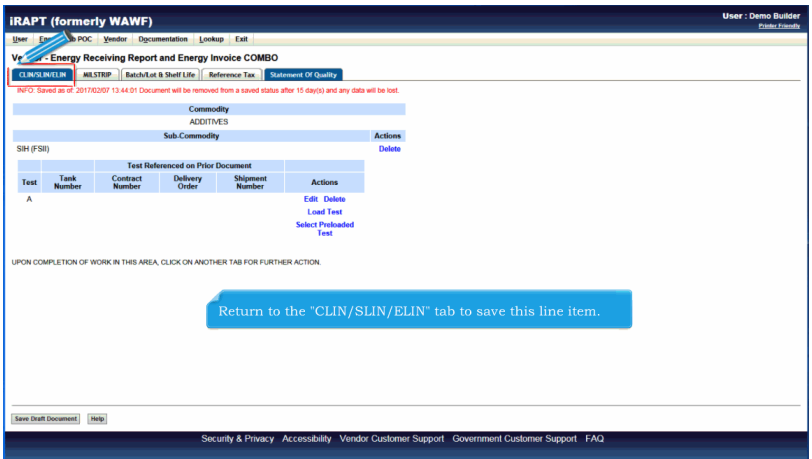

Return to the "CLIN/SLIN/ELIN" tab to save this line item.

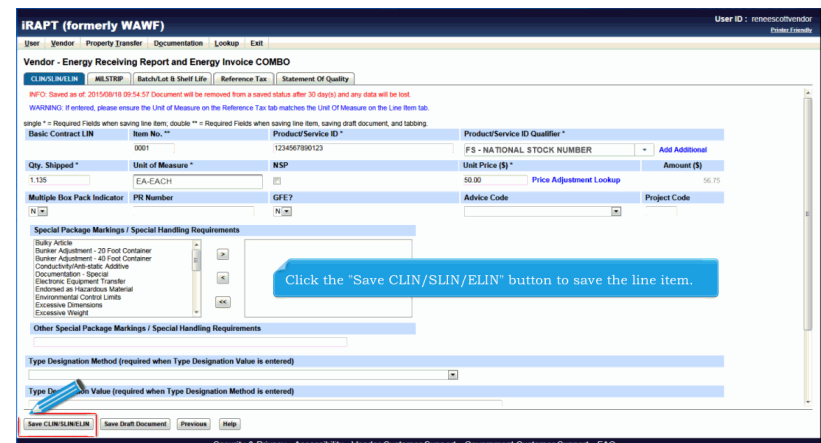

Click the "Save CLIN/SLIN/ELIN" button to save the line item.

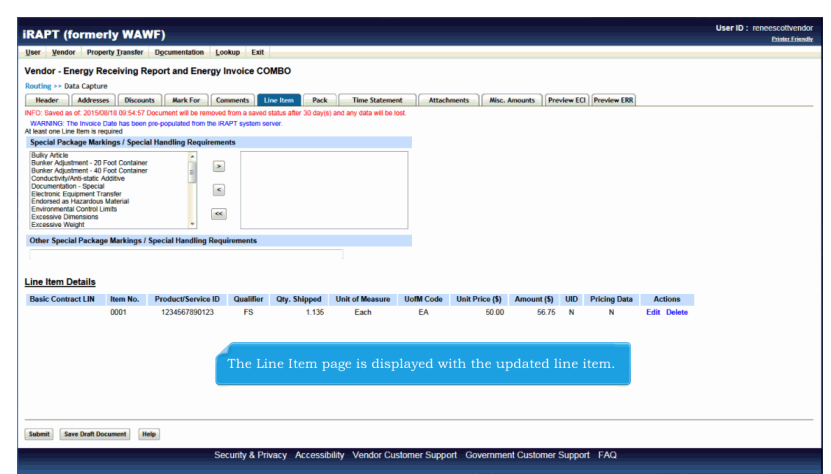

The Line Item page is displayed with the updated line item.

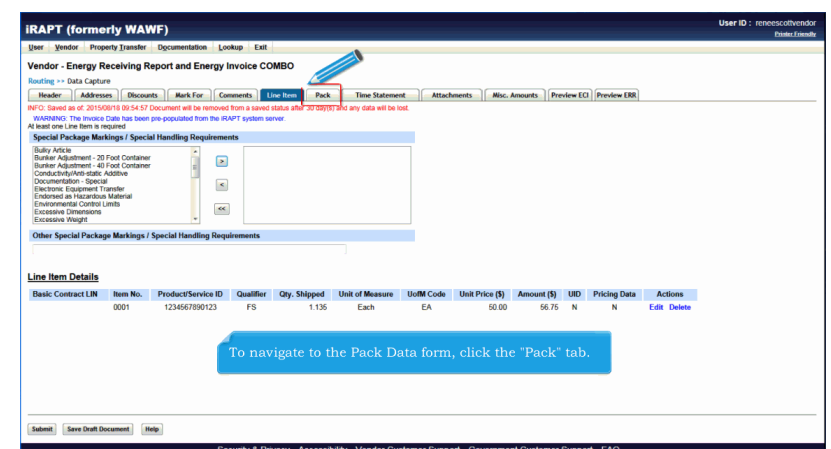

To navigate to the Pack Data form, click the "Pack" tab.

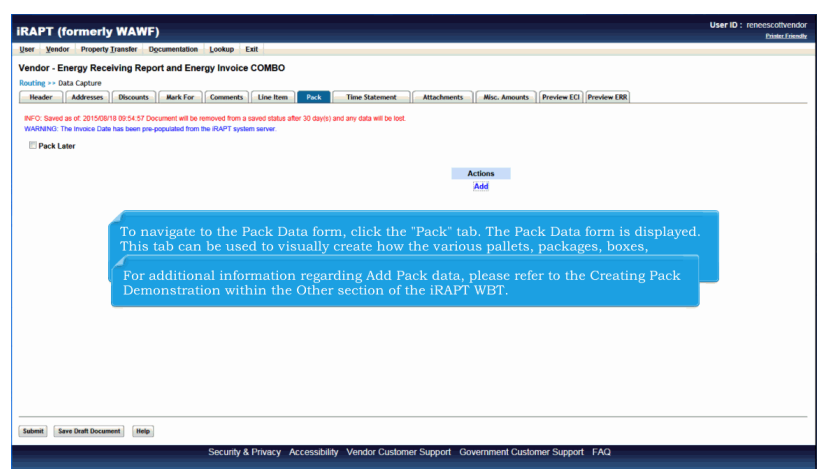

To navigate to the Pack Data form, click the "Pack" tab. The Pack Data form is displayed.

This tab can be used to visually create how the various pallets, packages, boxes, containers, etc. of a shipment are put together.For additional information regarding Add Pack data, please refer to the Creating Pack Demonstration within the Other section of the iRAPT WBT.

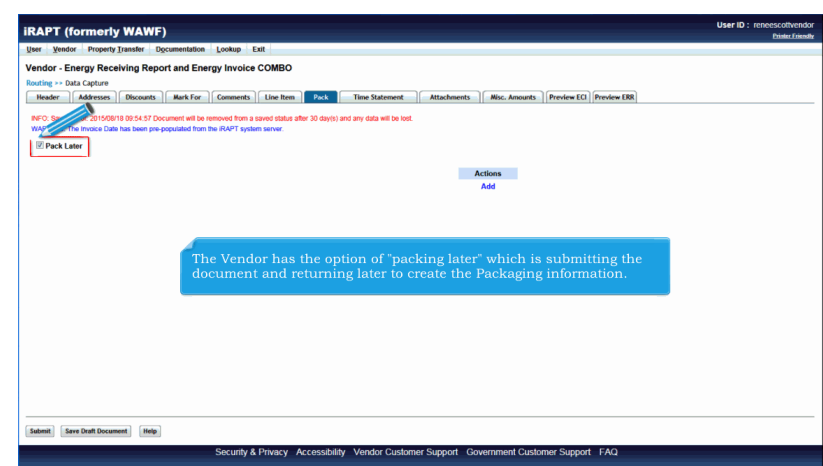

The Vendor has the option of "packing later" which is submitting the document and returning later to create the Packaging information.

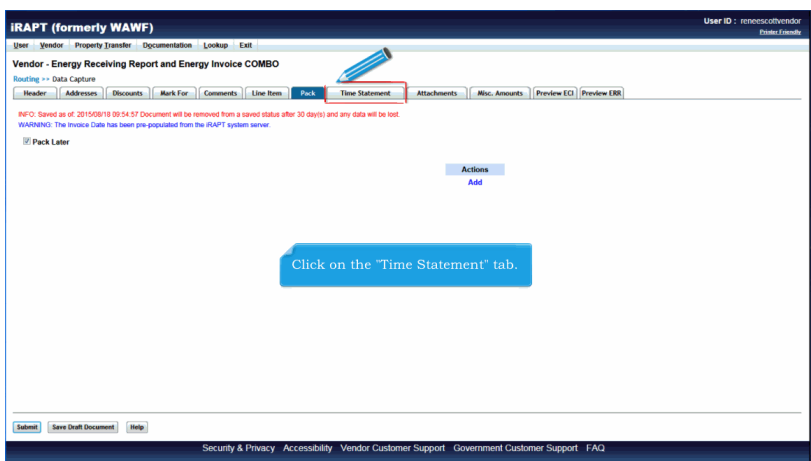

Click on the "Time Statement" tab.

## **EnergyCombo** Page 35 of 50

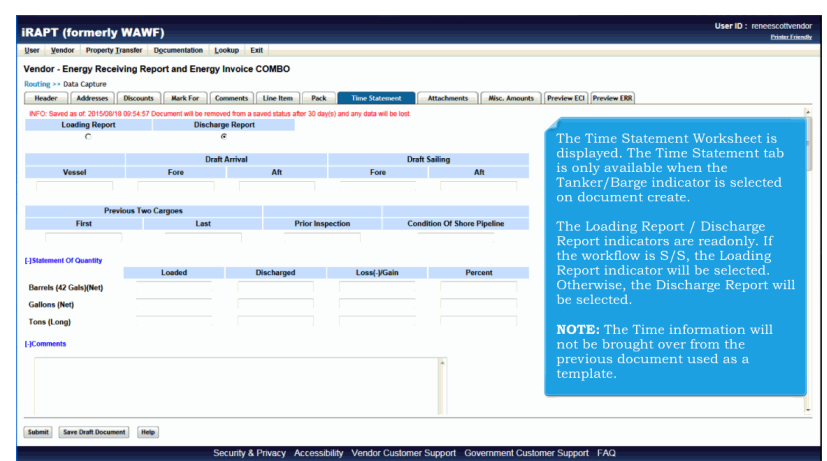

The Time Statement Worksheet is displayed. The Time Statement tab is only available when the Tanker/Barge indicator is selected on document create.

The Loading Report / Discharge Report indicators are readonly. If the workflow is S/S, the Loading Report indicator will be selected. Otherwise, the Discharge Report will be selected.

NOTE: The Time information will not be brought over from the previous document used as a template.

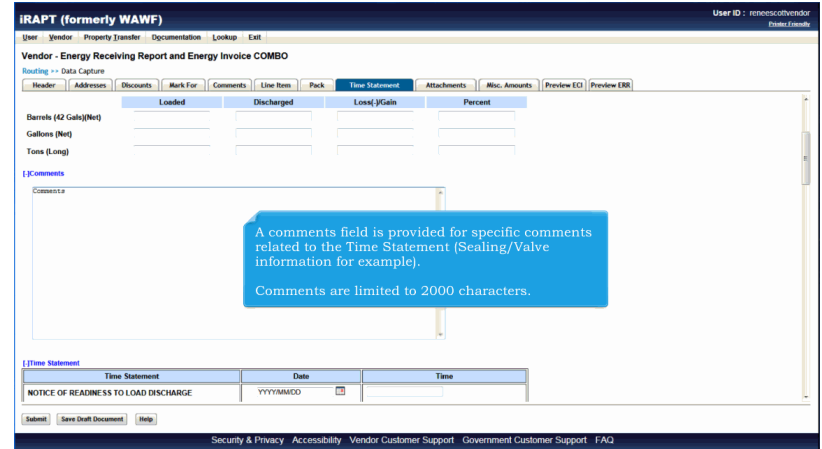

A comments field is provided for specific comments related to the Time Statement (Sealing/Valve information for example).

Comments are limited to 2000 characters.

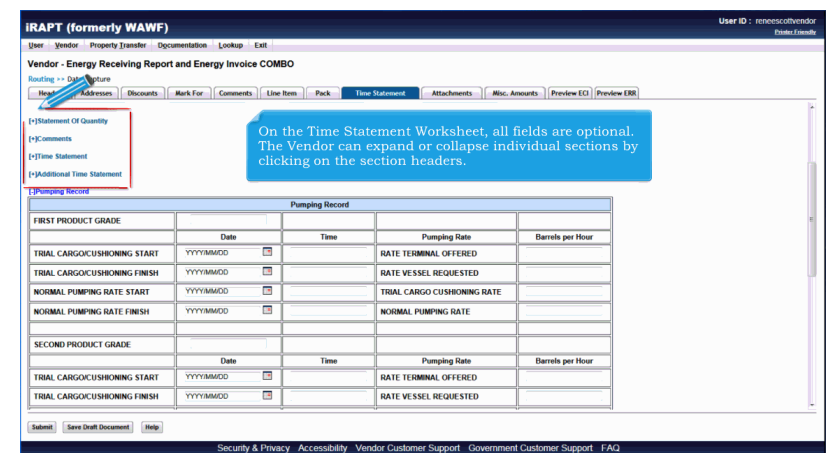

On the Time Statement Worksheet, all fields are optional. The Vendor can expand or collapse individual sections by clicking on the section headers.

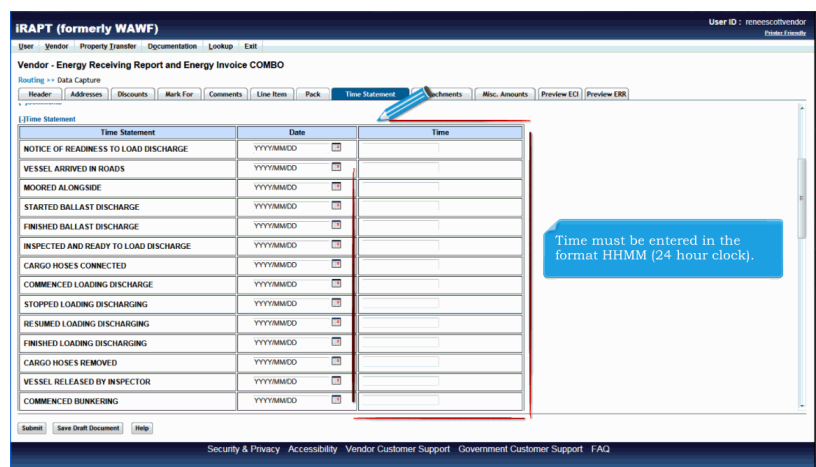

Time must be entered in the format HHMM (24 hour clock).

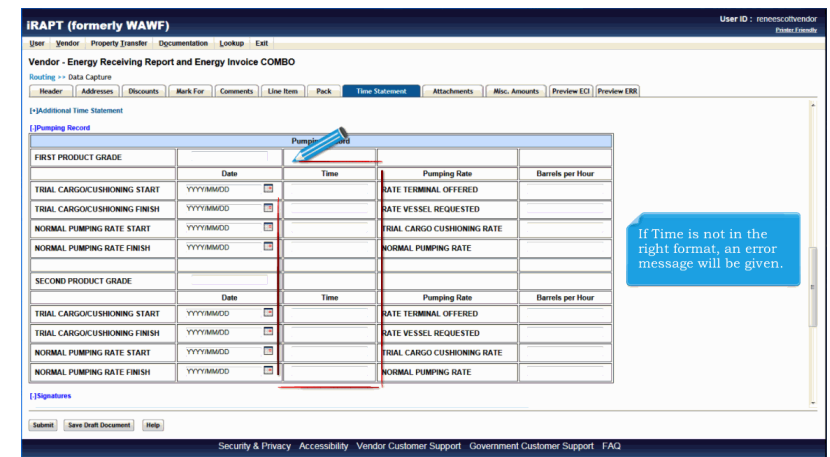

If Time is not in the right format, an error message will be given.

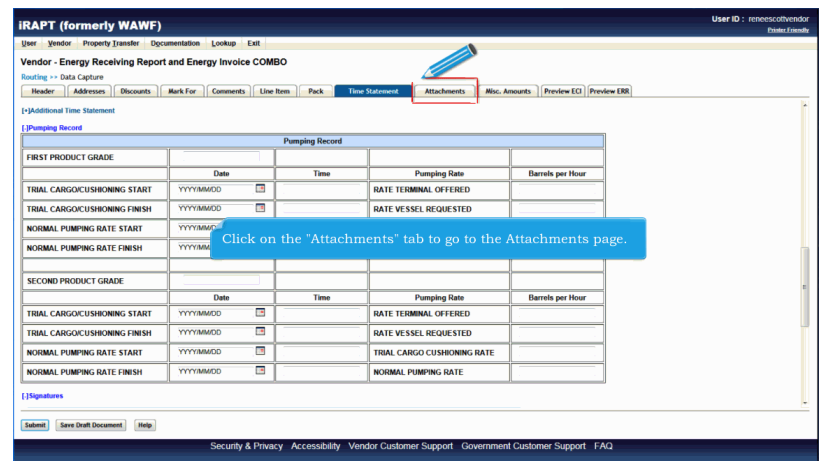

Click on the "Attachments" tab to go to the Attachments page.

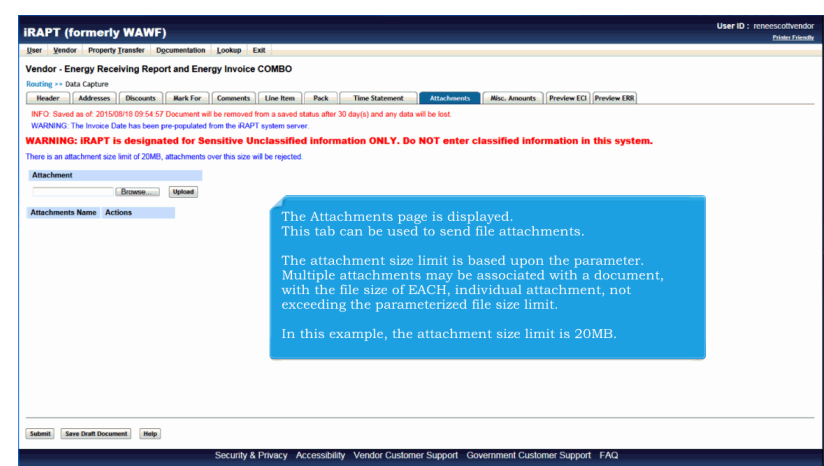

The Attachments page is displayed. This tab can be used to send file attachments.

The attachment size limit is based upon the parameter.

Multiple attachments may be associated with a document, with the file size of EACH, individual attachment, not exceeding the parameterized file size limit.

In this example, the attachment size limit is 20MB.

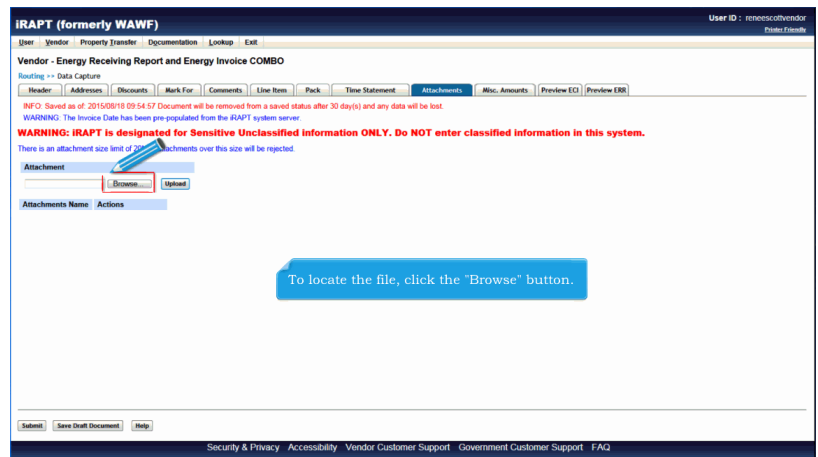

To locate the file, click the "Browse" button.

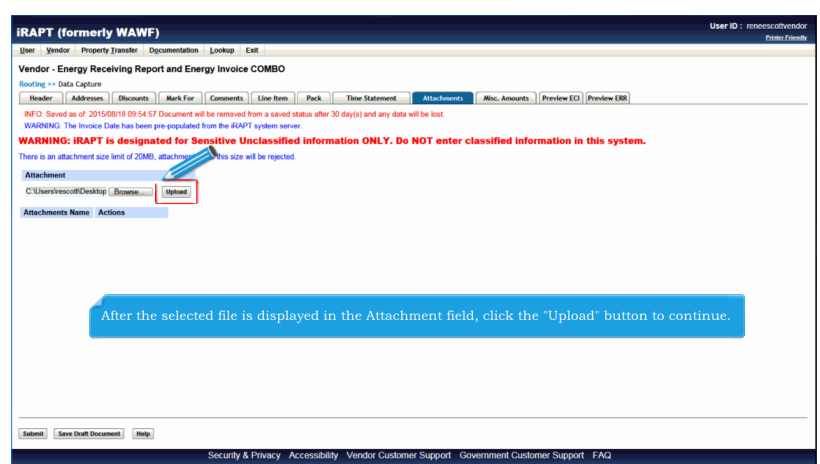

After the selected file is displayed in the Attachment field, click the "Upload" button to continue.

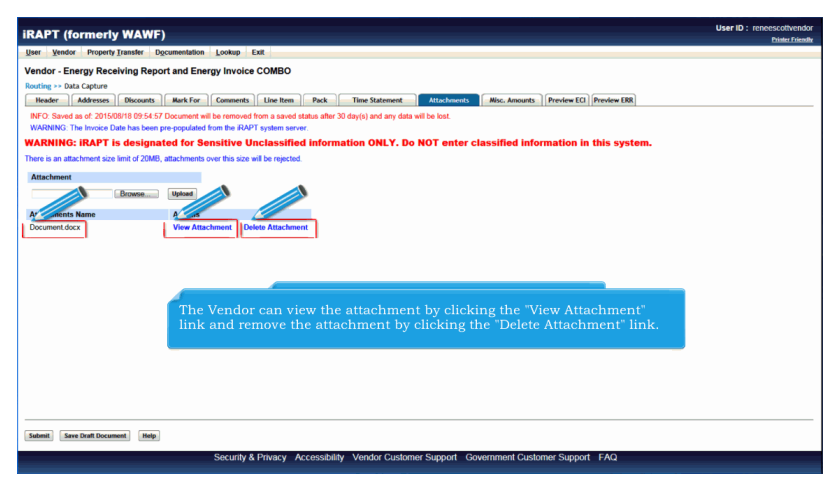

The Attachment is now saved on the document.

The Vendor can view the attachment by clicking the "View Attachment" link and remove the attachment by clicking the "Delete Attachment" link.

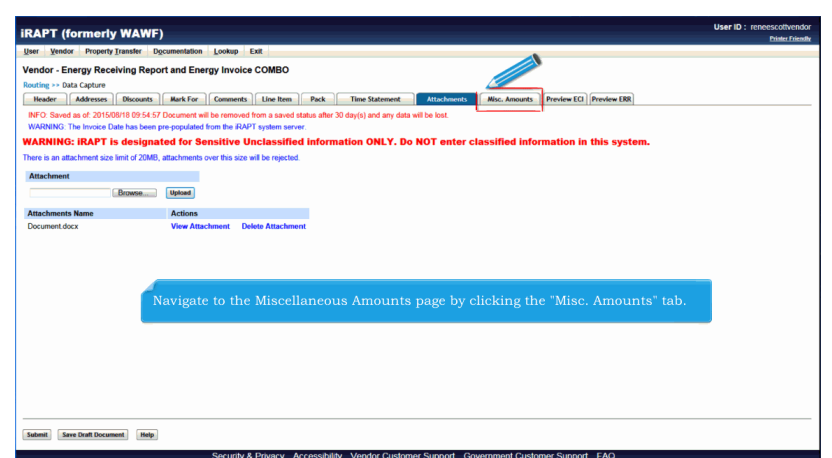

Navigate to the Miscellaneous Amounts page by clicking the "Misc. Amounts" tab.

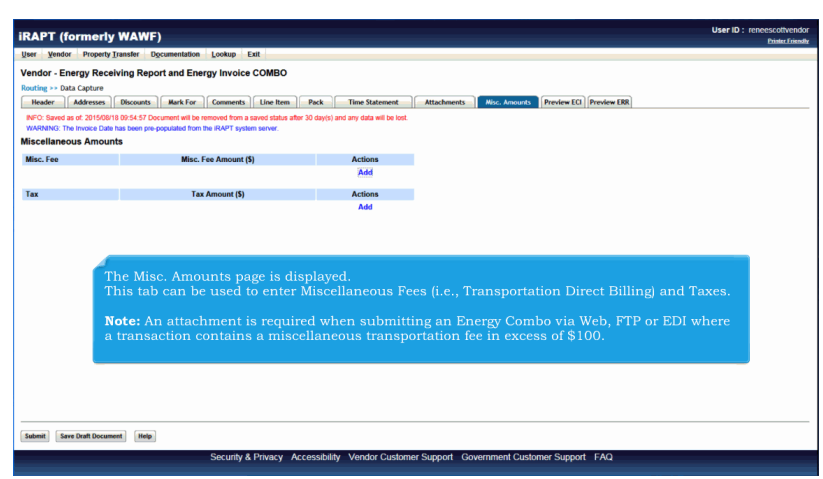

The Misc. Amounts page is displayed.

This tab can be used to enter Miscellaneous Fees (i.e., Transportation Direct Billing) and Taxes.

Note: An attachment is required when submitting an Energy Combo via Web, FTP or EDI where a transaction contains a miscellaneous transportation fee in excess of \$100.

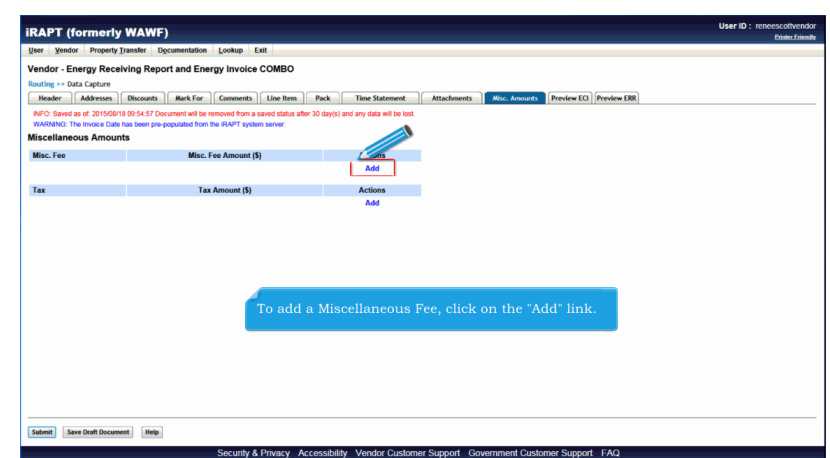

To add a Miscellaneous Fee, click on the "Add" link.

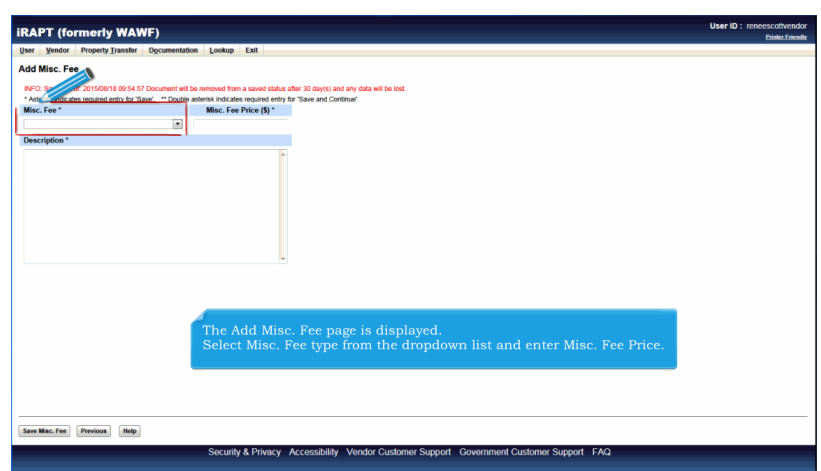

The Add Misc. Fee page is displayed.

Select Misc. Fee type from the dropdown list and enter Misc. Fee Price.

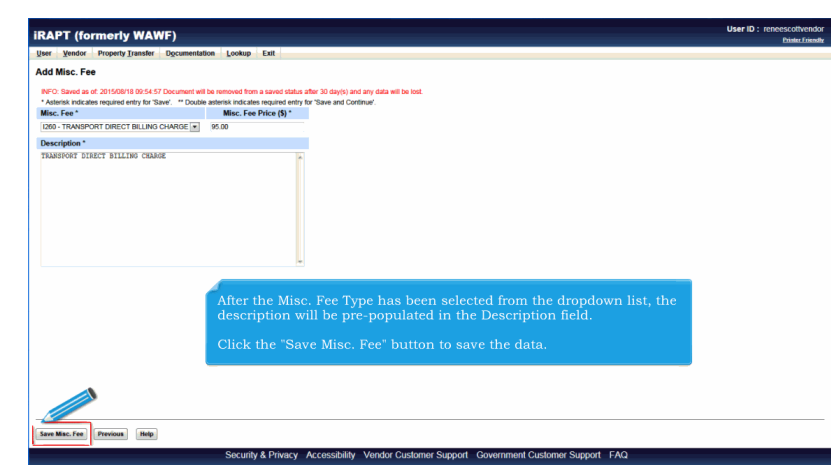

After the Misc. Fee Type has been selected from the dropdown list, the description will be pre-populated in the Description field.

Click the "Save Misc. Fee" button to save the data.

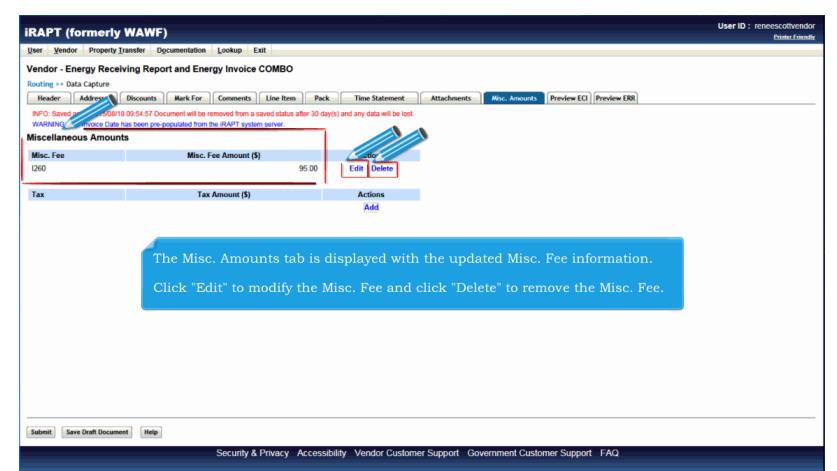

The Misc. Amounts tab is displayed with the updated Misc. Fee information.

Click "Edit" to modify the Misc. Fee and click "Delete" to remove the Misc. Fee.

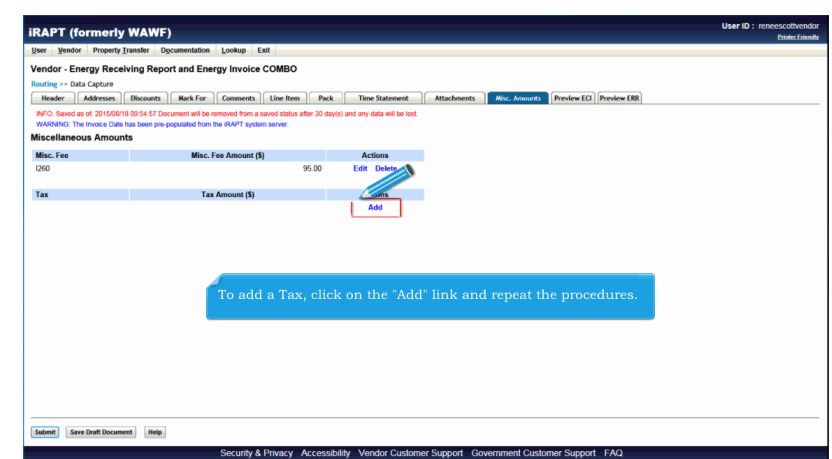

To add a Tax, click on the "Add" link and repeat the procedures.

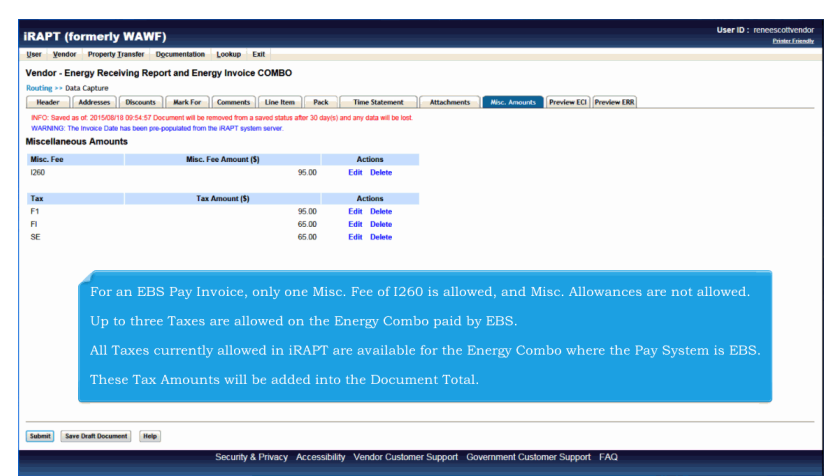

For an EBS Pay Invoice, only one Misc. Fee of I260 is allowed, and Misc. Allowances are not allowed.

Up to three Taxes are allowed on the Energy Combo paid by EBS.

All Taxes currently allowed in iRAPT are available for the Energy Combo where the Pay System is EBS.

These Tax Amounts will be added into the Document Total.

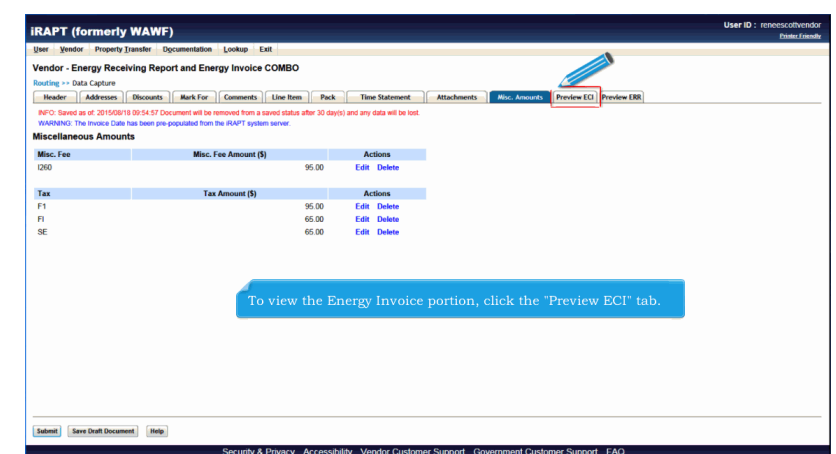

To view the Energy Invoice portion, click the "Preview ECI" tab.

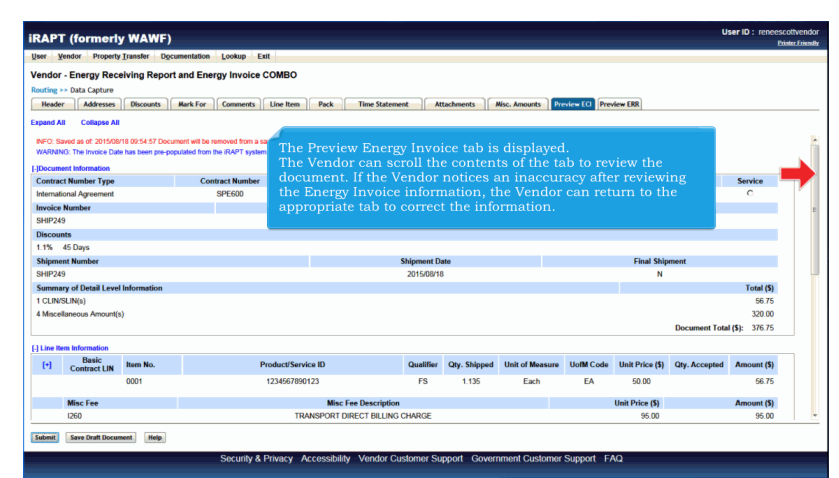

The Preview Energy Invoice tab is displayed.

The Vendor can scroll the contents of the tab to review the document. If the Vendor notices an inaccuracy after reviewing the Energy Invoice information, the Vendor can return to the appropriate tab to correct the information.

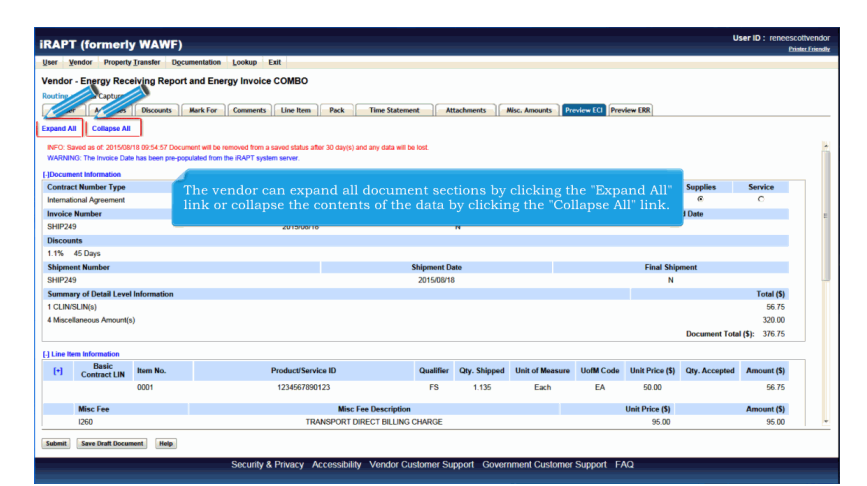

The vendor can expand all document sections by clicking the "Expand All" link or collapse the contents of the data by clicking the "Collapse All" link.

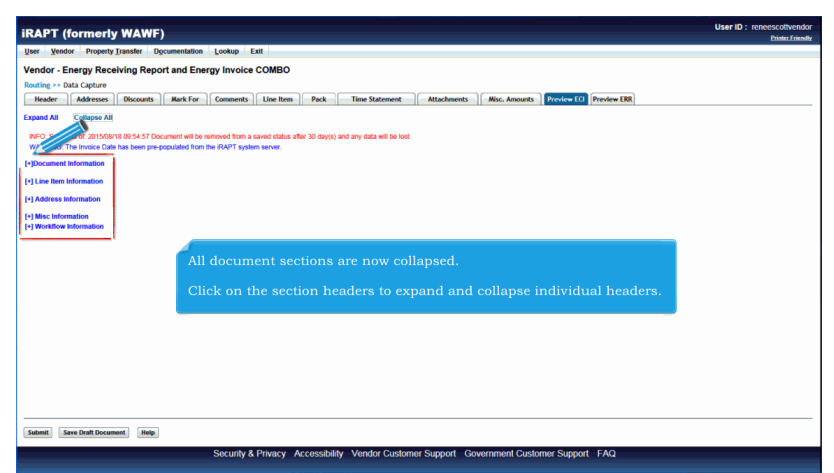

All document sections are now collapsed.

Click on the section headers to expand and collapse individual headers.

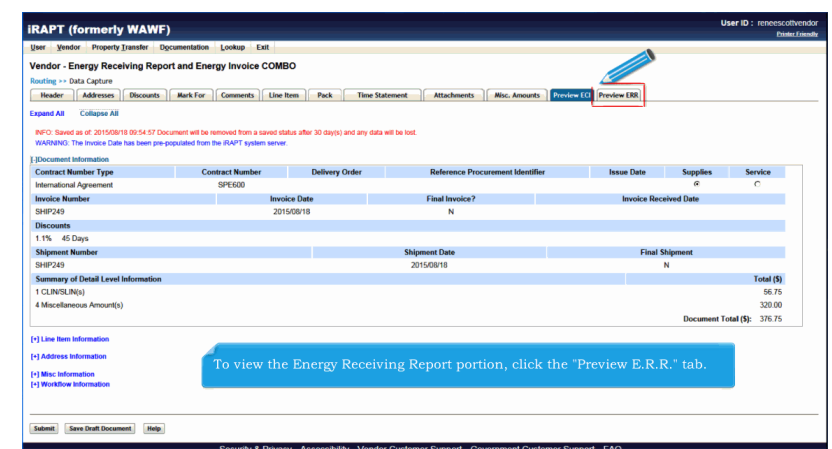

To view the Energy Receiving Report portion, click the "Preview E.R.R." tab.

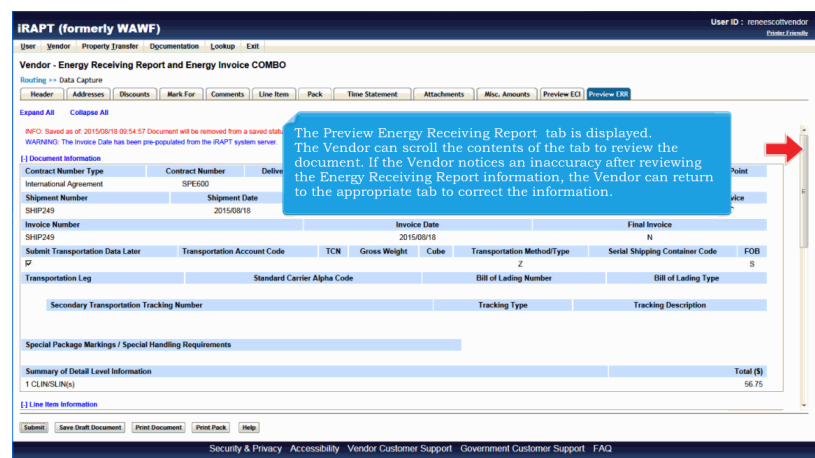

The Preview Energy Receiving Report tab is displayed.

The Vendor can scroll the contents of the tab to review the document. If the Vendor notices an inaccuracy after reviewing the Energy Receiving Report information, the Vendor can return to the appropriate tab to correct the information.

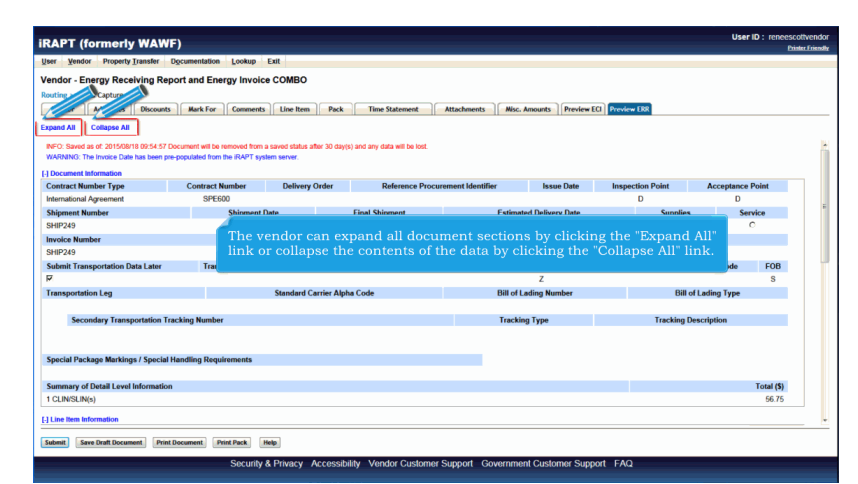

The vendor can expand all document sections by clicking the "Expand All" link or collapse the contents of the data by clicking the "Collapse All" link.

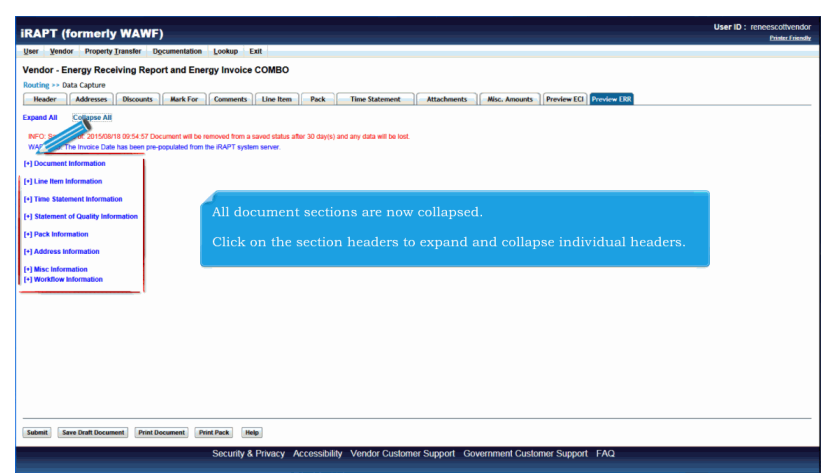

All document sections are now collapsed.

Click on the section headers to expand and collapse individual headers.

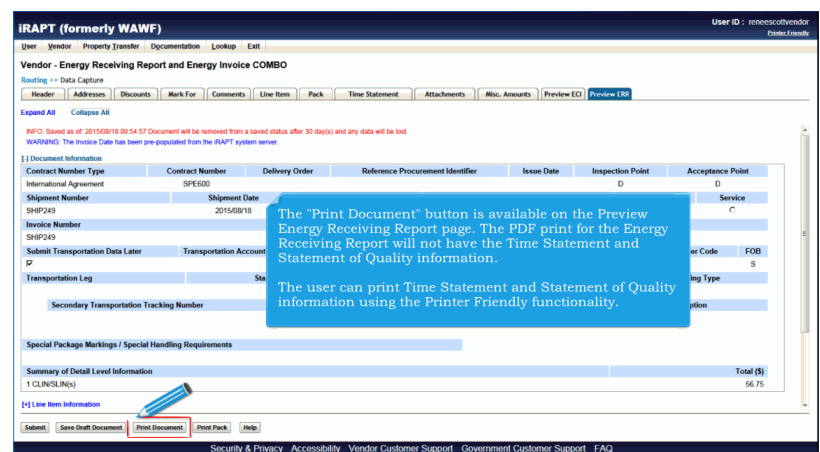

The "Print Document" button is available on the Preview Energy Receiving Report page. The PDF print for the Energy Receiving Report will not have the Time Statement and Statement of Quality information.

The user can print Time Statement and Statement of Quality information using the Printer Friendly functionality.

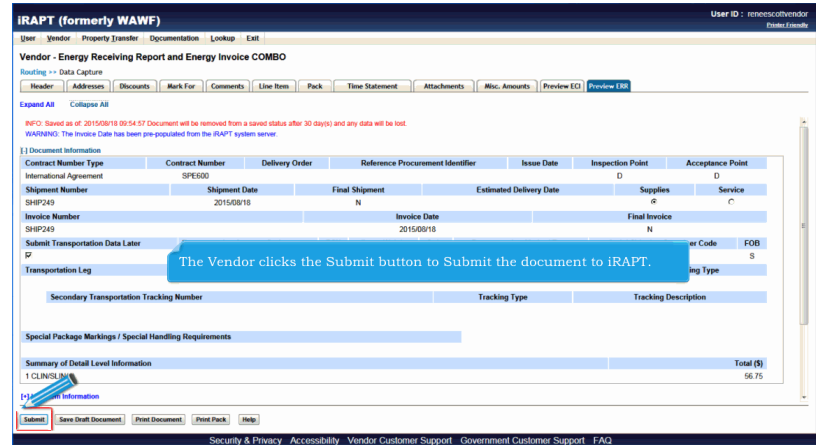

The Vendor clicks the Submit button to Submit the document to iRAPT.

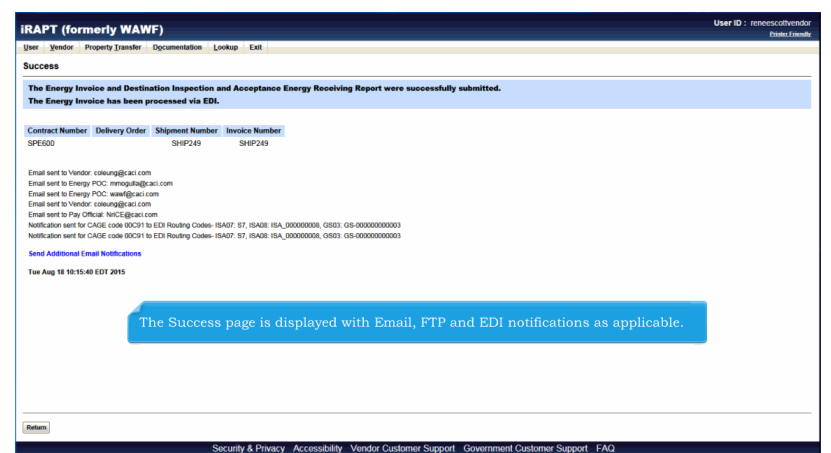

The Success page is displayed with Email, FTP and EDI notifications as applicable.

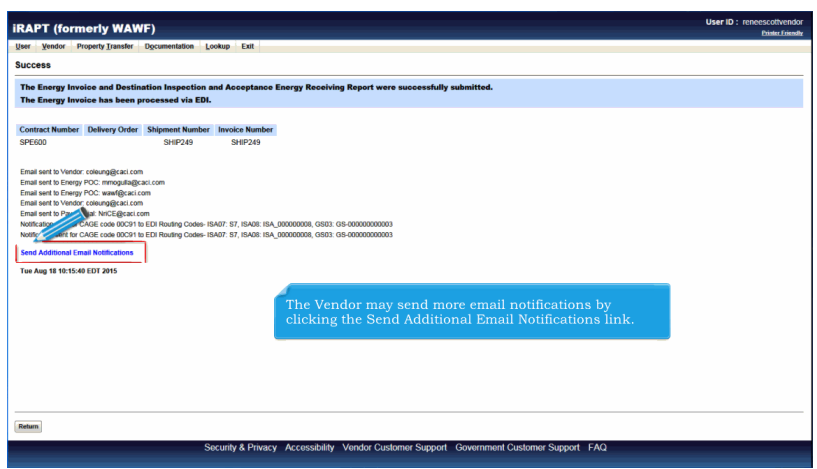

The Vendor may send more email notifications by clicking the Send Additional Email Notifications link.

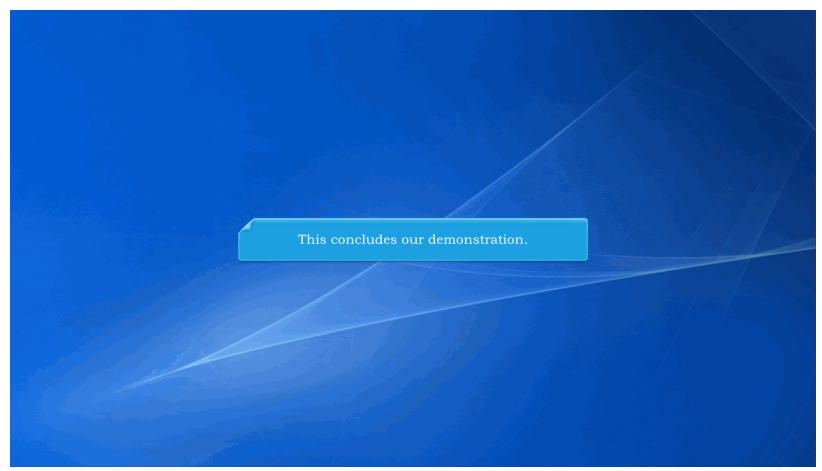

This concludes our demonstration.